99NA32RCAISKR22B

32RCA001TS-02ISKR

상업용

# TOSHIBA

## 그룹 리모컨 (컴팩트 그룹 컨트롤러)

## RBP-RC001-E

# 설치 **&** 사용자 설명서

## Multilingual installation manuals and owner's manual

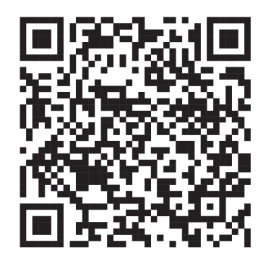

[Česky] Stažení Instalační příručky a Uživatelské příručky [Deutsch] Installationshandbuch und Bedienungsanleitung herunterladen [Ελληνικά] Λήψη εγχειριδίου εγκατάστασης και εγχειριδίου κατόχου [English] Installation manual and Owner's manual Download [Hrvatski] Preuzimanje Instalacijskog priručnika i Vlasničkog priručnika [한국어] 설치 설명서 및 사용자 설명서 다운로드 [Türkçe] Kurulum kılavuzu ve Kullanıcı kılavuzu İndirme Български] Изтеглете Ръководство за инсталиране и Ръководство за собственика

https://www.toshiba-carrier.co.jp/global/manual/rbp-rc001-e.htm

- 그룹 리모컨을 구매해 주셔서 고맙습니다.
- 사용하려면 사용 전 이 설치 & 사용자 설명서를 주의 깊게 읽고 내용을 완벽하게 이해했는지 확인하십시오.
	- 특히 "안전상의 주의사항"은 반드시 읽어주십시오.
- 이 매뉴얼을 읽은 후 기기 작동 인원이 항상 볼 수 있는 장소에 보관하십시오.
- 제품에는 Ricoh Industrial Solutions Inc. 가 제작 및 판매한 비트맵 폰트를 사용합니다.

## 목차

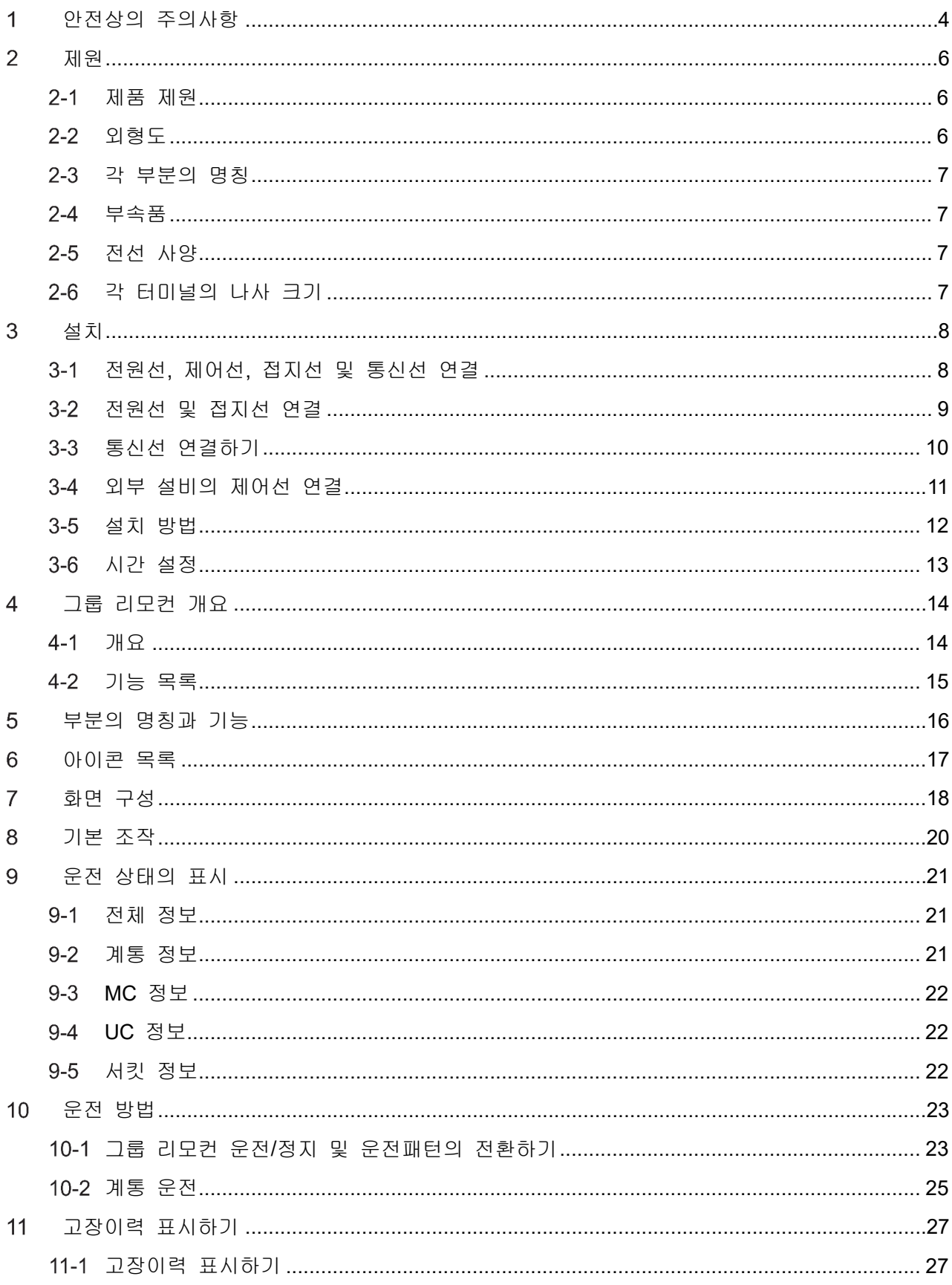

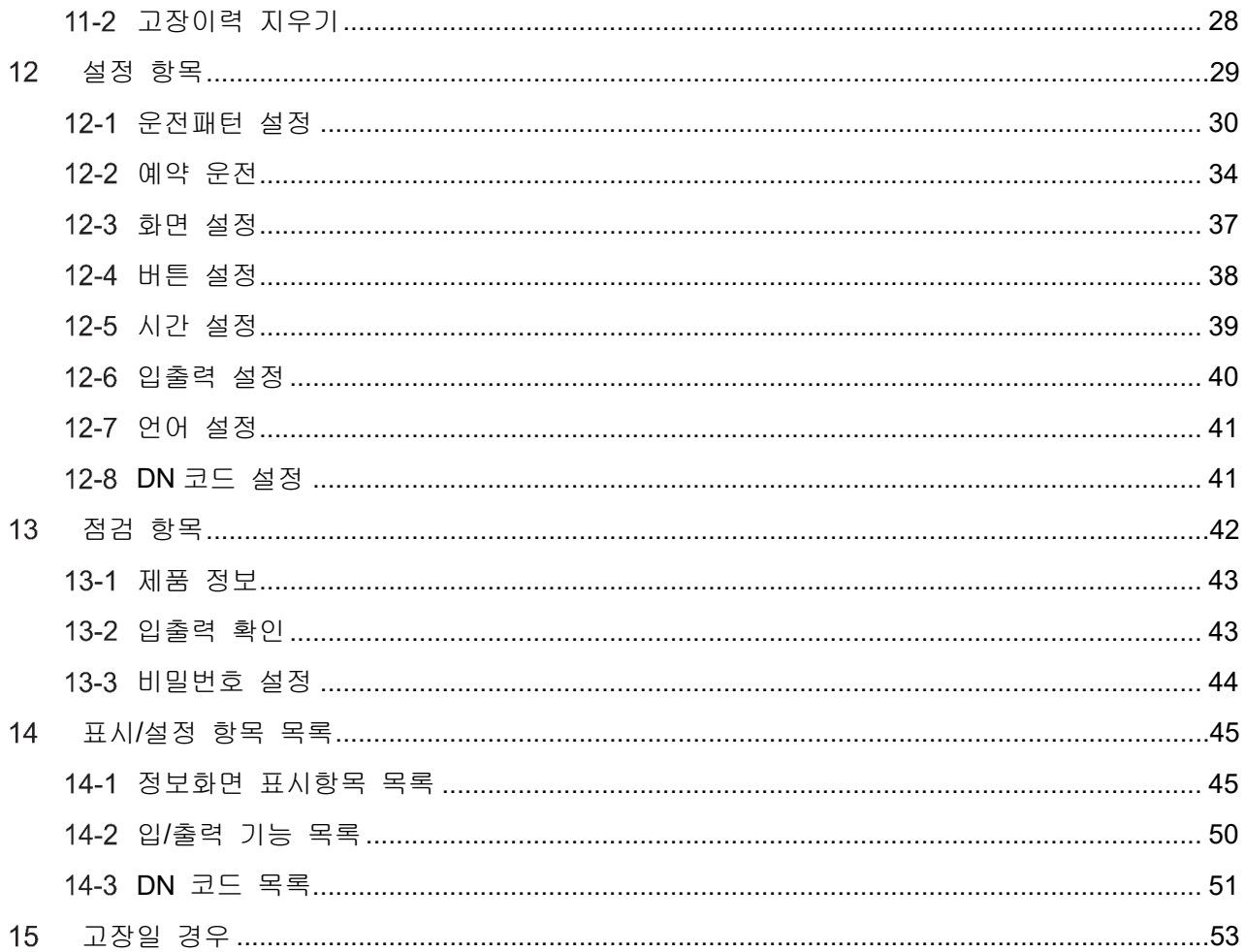

#### 안전상의 주의사항 1

#### 설치 주의사항

- 설치 전에 이 "안전상의 주의사항"을 신중하게 읽으십시오.
- 다음의 주의사항에는 안전에 관한 중요 항목이 포함되어 있습니다. 반드시 준수하십시오. 본문을 읽기 전에 다음의 세부 사항(표시 및 기호)을 숙지한 후 지침을 따르십시오.
- 설치 작업을 완료한 후에는 시운전을 진행하여 문제점을 점검하십시오. 고객에게 기기 사용법과 유지보수 방법을 설명하십시오.
- 고객에게 나중에 참조할 수 있도록 이 설명서를 가까운 곳에 두도록 의뢰하십시오.

#### 사용상 주의 사항

- 사용자와 다른 사람의 부상을 방지하고 재산상 손해를 입지 않기 위해 따라야 할 안전상의 주의사항을 설명합니다.
- "표시 설명"은 기기를 올바르지 않게 사용했을 때 부상을 입거나 피해를 당하는 정도에 관한 분류를 설명하고 "기호 설명"은 기호의 의미를 나타냅니다.

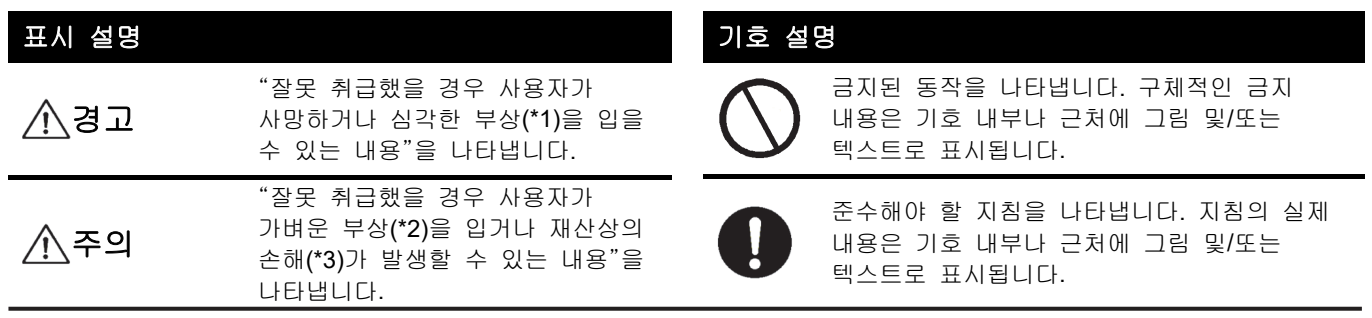

\*1: 심각한 부상이란 실명, 중상, 화상(고온/저온), 감전, 골절, 중독 등 지속적인 후유증과 입원/장기 외래 치료가 필요한 부상을 말합니다.

- \*2: 가벼운 부상이란 입원이나 장기 외래 치료가 필요하지 않은 경상, 화상, 감전 등을 말합니다.
- \*3: 재산상 피해란 주택, 가정용품, 가축 또는 애완동물 등과 관련된 장기적인 피해를 의미합니다.

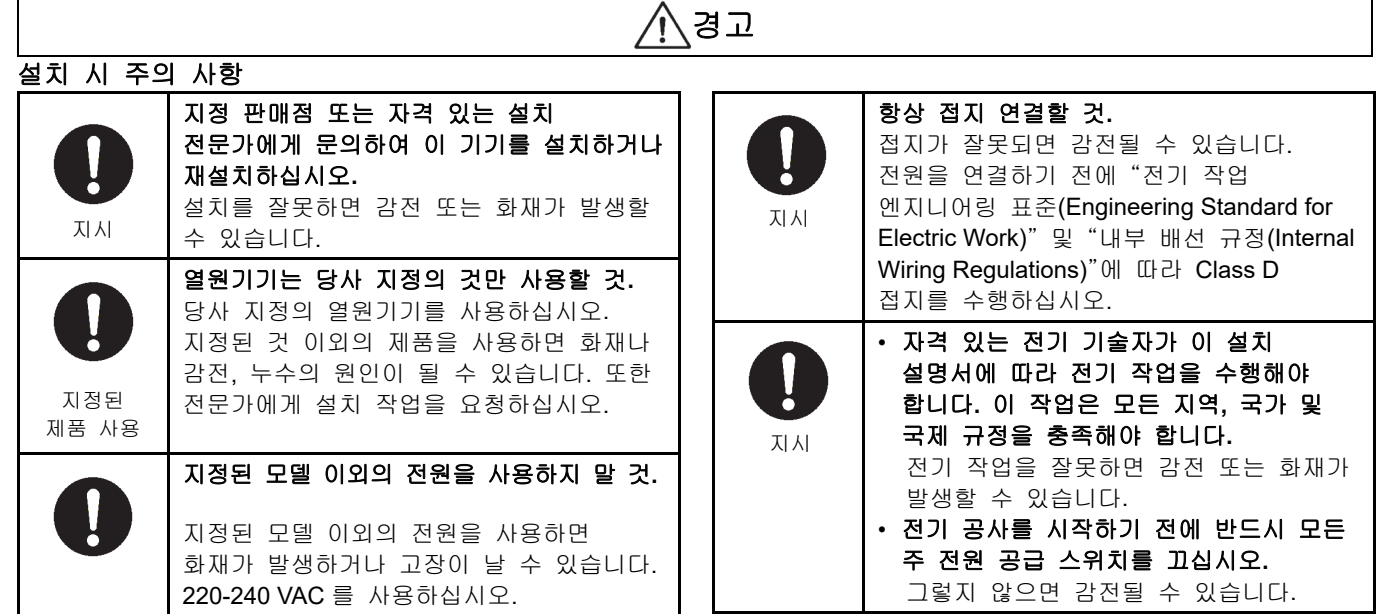

#### 사용상 주의 사항

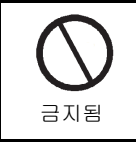

젖은 손으로 스위치를 조작하지 마십시오**.**  이 경우 감전되거나 고장이 날 수 있습니다. 금지됨 금지

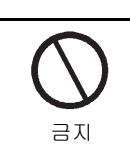

기기를 개조하지 마십시오**.**  화재나 감전의 원인이 됩니다.

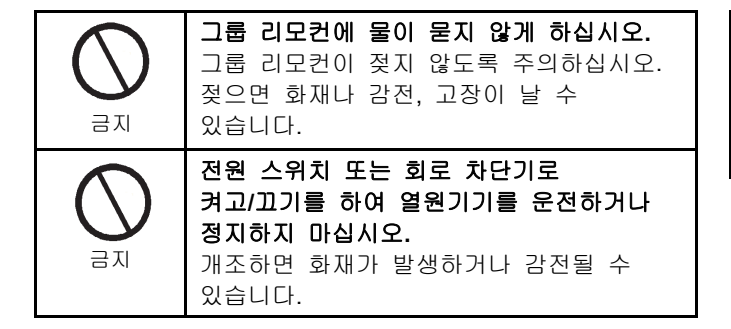

#### 이동설치 **&** 수리 주의 사항

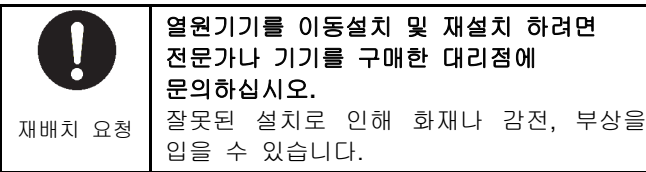

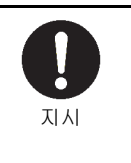

#### 이상이 있는 경우**(**타는 냄새 등**)** 전원을

끄십시오**.**  계속 사용하면 화재가 발생하거나 감전될 수 있습니다. 제품을 구매한 대리점에 문의하십시오.

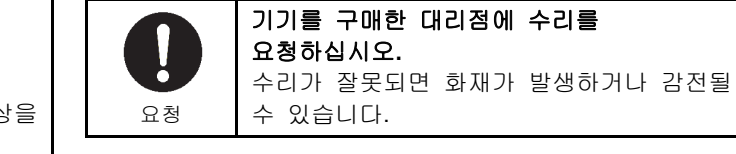

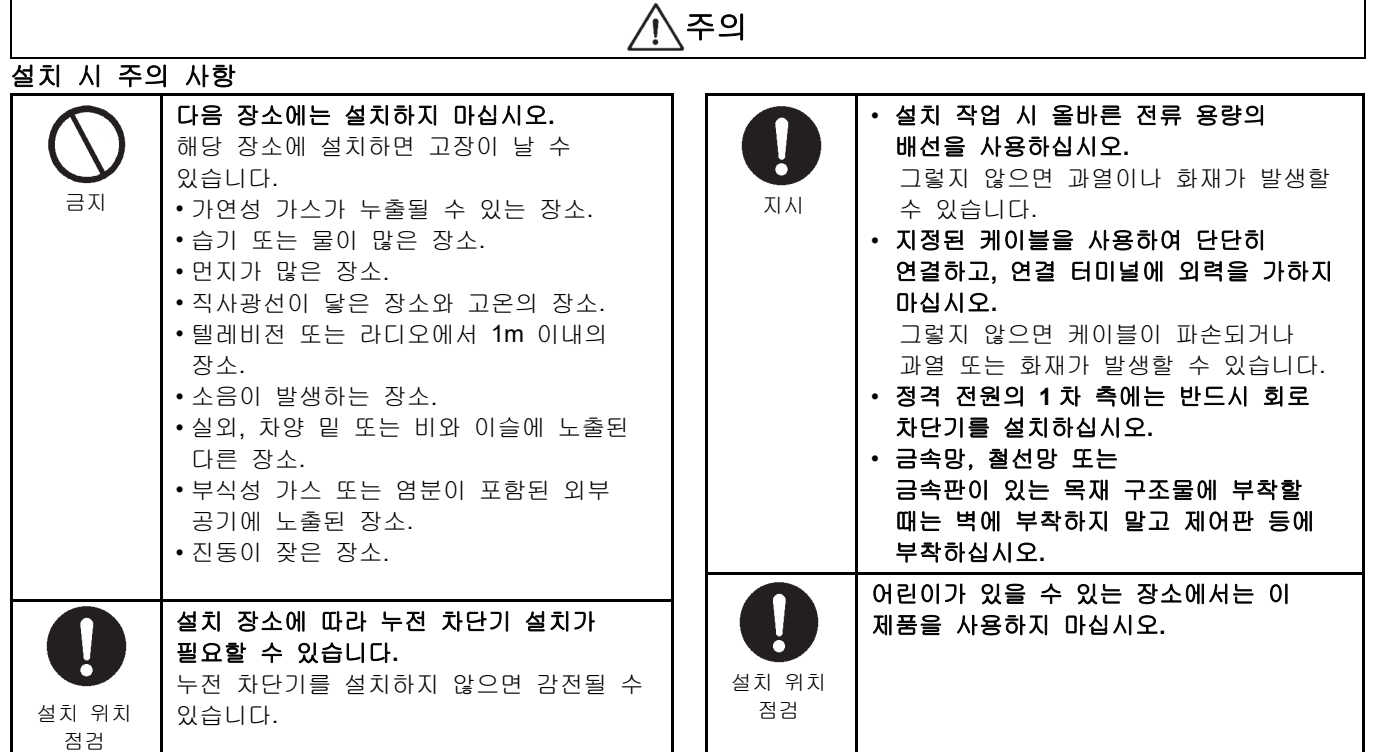

#### 사용상 주의 사항

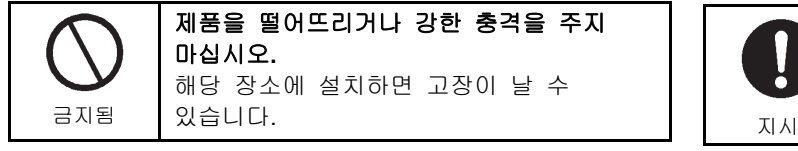

청소하고 점검할 때 회로 차단기 또는 누전 차단기를 끄십시오**.**  이렇게 하지 않으면 부상을 입을 수 있습니다.

К

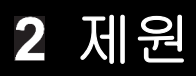

## 제품 제원

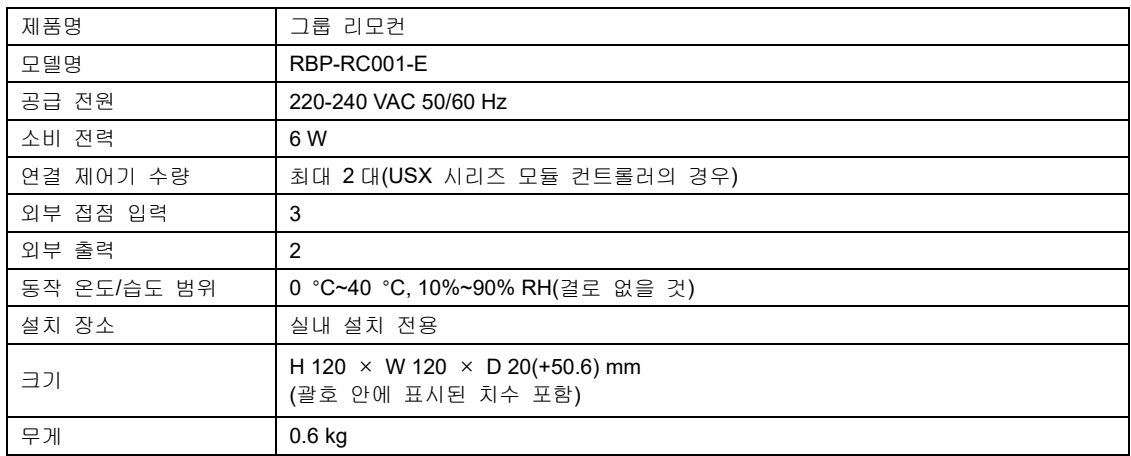

## 2-2 외형도

(단위: mm)

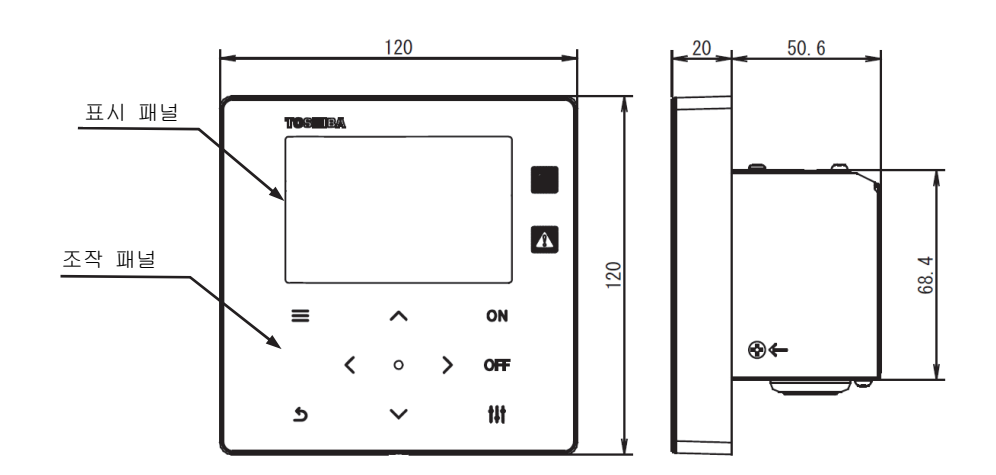

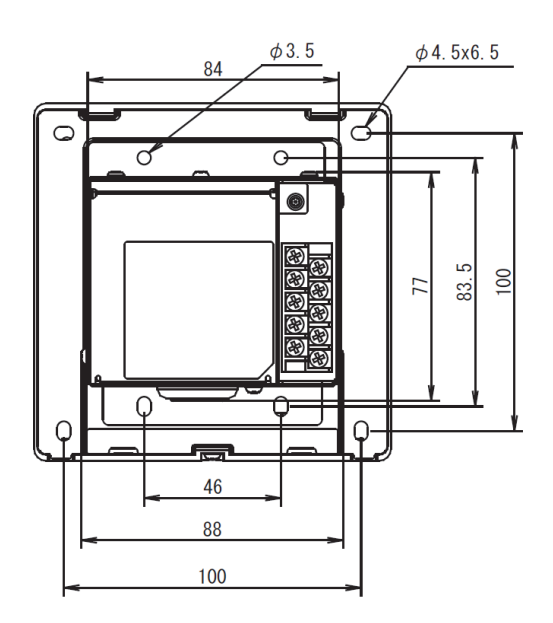

6

## 각 부분의 명칭

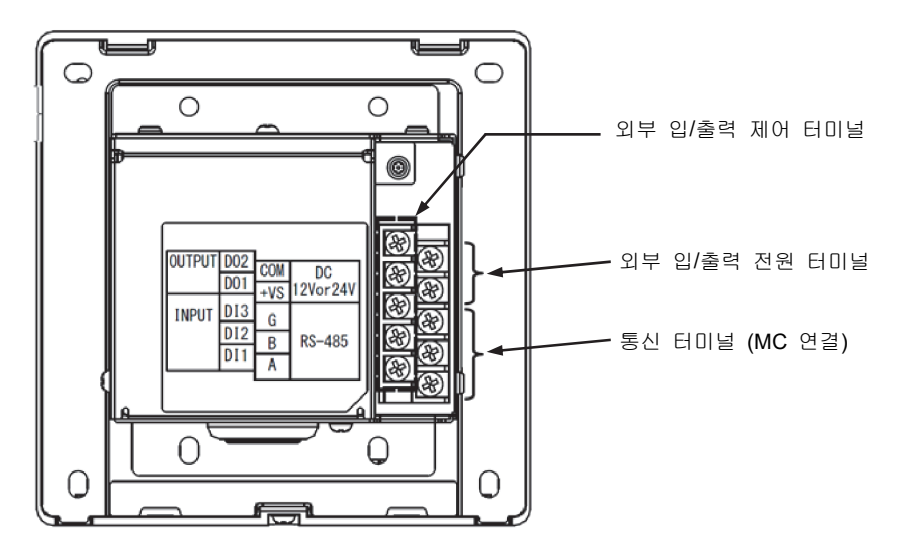

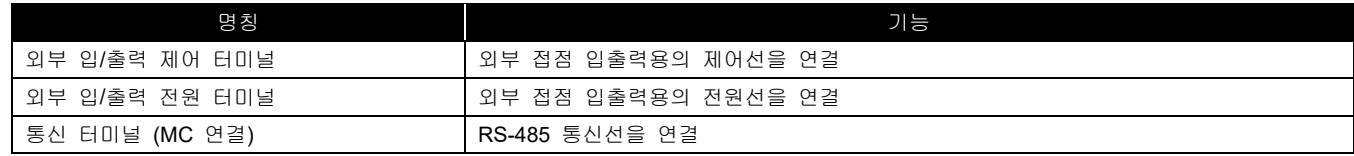

## 2-4 부속품

아래 목록의 모든 부품이 패키지에 포함되어 있는지 확인하십시오.

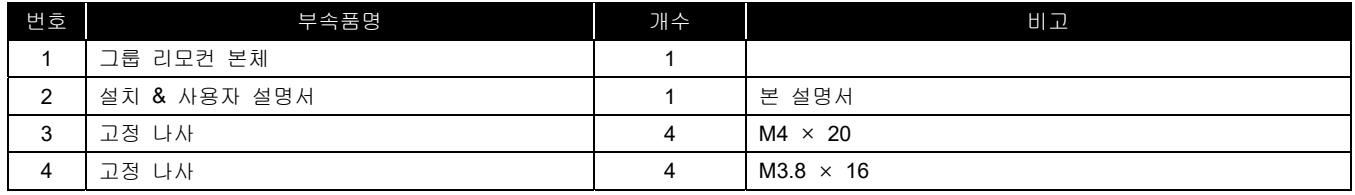

## 2-5 전선 사양

다음의 전선 재료를 사용하여 통신선, 전원선, 제어선을 연결하십시오. (현지 구매)

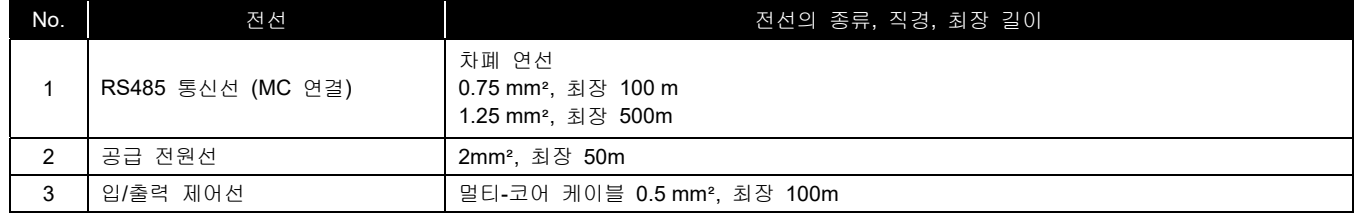

## 각 터미널의 나사 크기

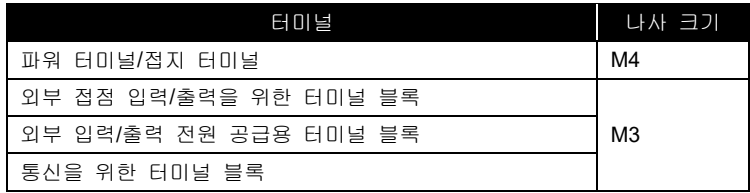

#### 3 설치

#### 전원선**,** 제어선**,** 접지선 및 통신선 연결  $3 - 1$

전원선, 제어선, 접지선 및 통신선을 지정 터미널 블록에 연결하십시오. 모든 전선에 둥근 압착 단자를 부착하고 나사로 단단히 조입니다. 나사를 조인 후 전선이 빠져나오지 않도록 확인하십시오.

#### 탈피 길이에 대해

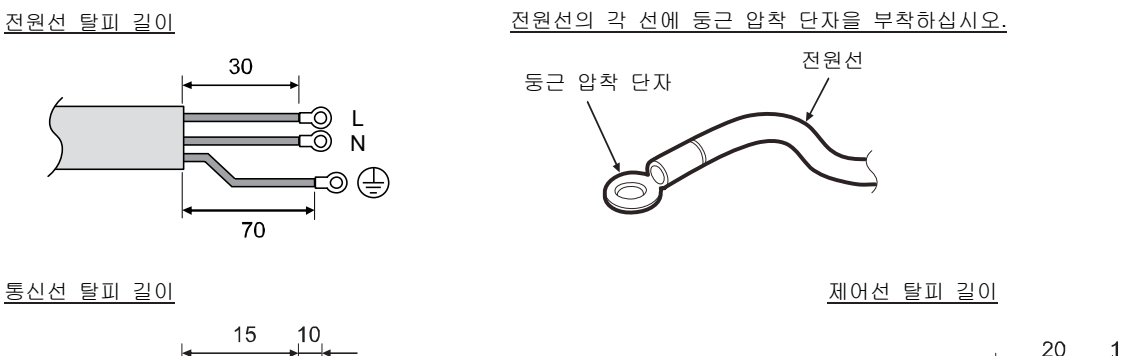

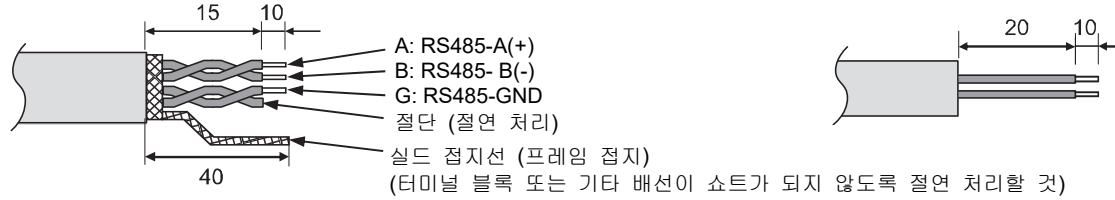

8

### 3-2 전원선 및 접지선 연결

#### 전원선과 접지선 연결하기

- (1) 화살표가 지시하는 커버 고정 나사 3 개를 풀고 커버를 엽니다.
- (2) 전원선을 통과하기 위해 고무 부싱에 십자형 노치를 삽입합니다.
- (3) 전원선을 고무 부싱과 클램프를 통해 통과시키고, 전원선과 접지선은 지정된 터미널 블록(단자대)에 연결합니다.
- (4) 커버를 닫고 커버 고정 나사 3 개로 고정합니다.

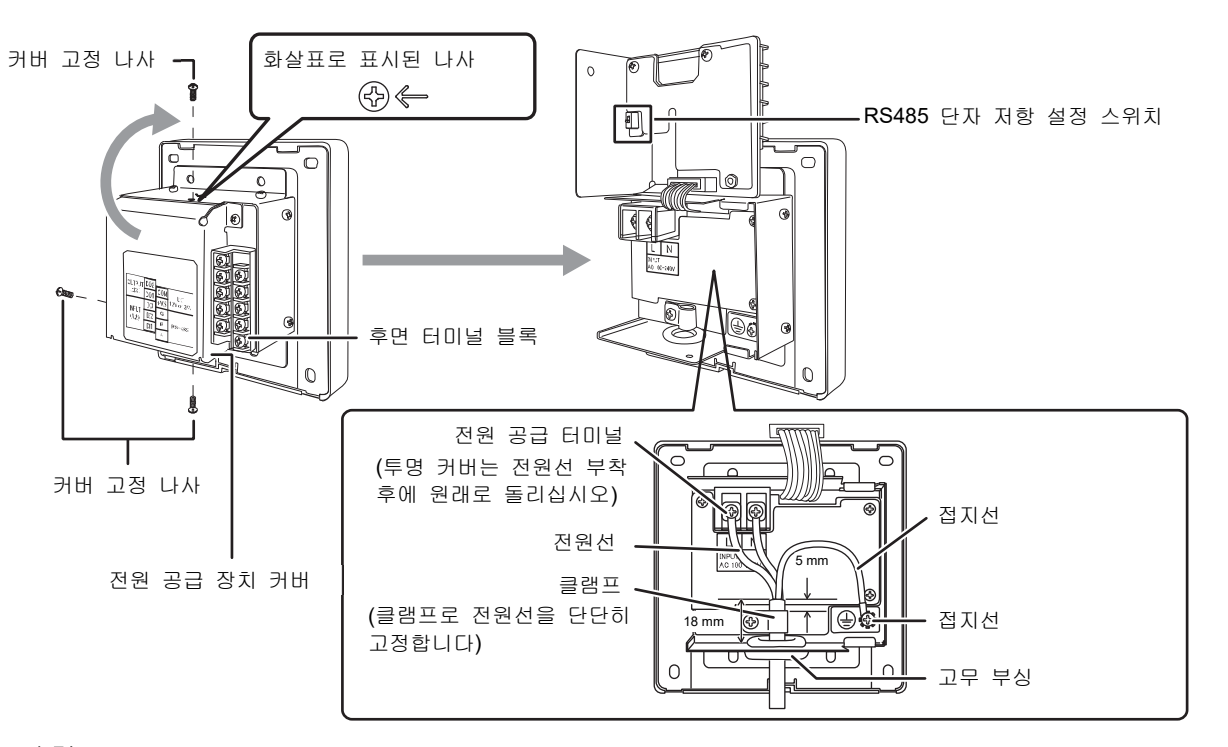

#### **[**요구사항**]**

• 전원 공급 터미널의 1 차 측에 장치를 직접 연결하지 마십시오.

• 전원 공급 터미널의 1 차 측에는 반드시 회로 차단기 또는 누전 차단기를 설치하십시오.

• 0.5 N· m 의 토크로 터미널 블록에 나사를 조이십시오.

## 통신선 연결하기

통신선 연결 절차

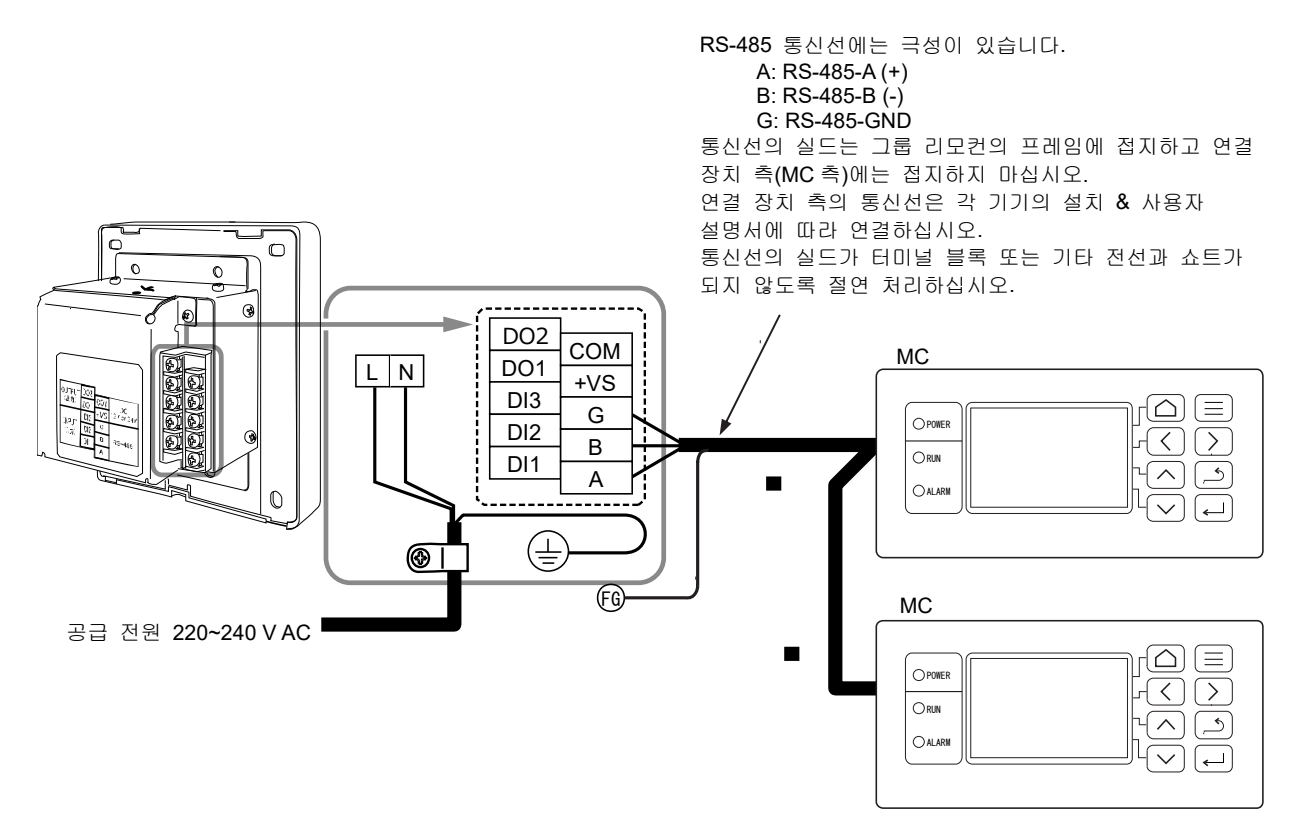

#### **[**요구사항**]**

• 0.5 N· m 의 토크로 터미널 블록에 나사를 조이십시오.

## 외부 설비의 제어선 연결

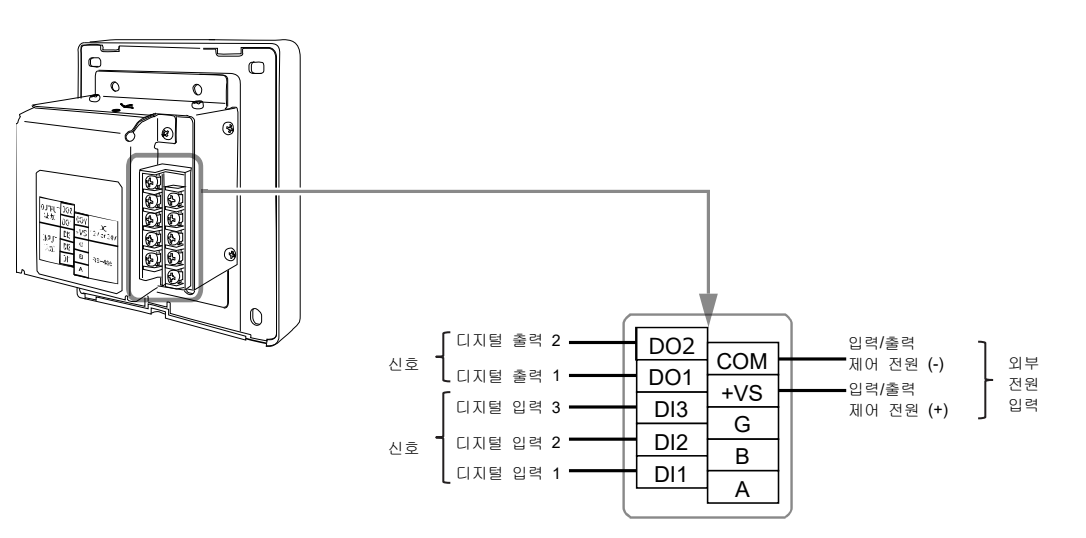

외부 설비와 연결 예

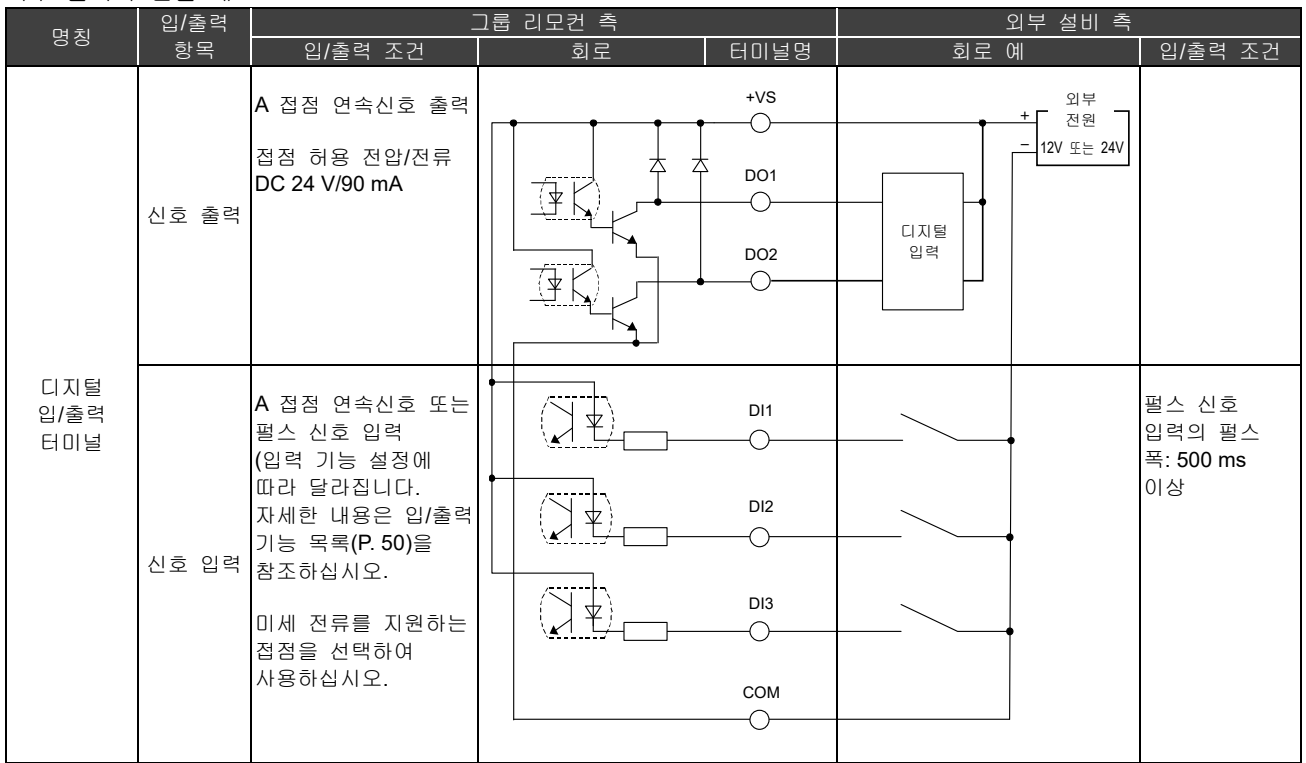

\* 사용자가 전원 공급 장치를 직접 만지지 않도록 전선을 배선하십시오.

\* 설비 측은 기본적으로 절연된 전원 회로를 사용하고 이를 사용자가 만질 수 없는 위치에 설치하십시오.

\* 디지털 입/출력 제어용의 외부 전원은 별도로 준비하십시오.

\* 기능은 디지털 입력 1~3 및 디지털 출력 1~2 에 할당할 수 있습니다. "입출력 설정(P.40)"을 참조하십시오.

\* 그룹 리모컨은 당사 원격 감시 또는 오픈 프로토콜(BACnet, Modbus)로는 장비와 연결할 수 없습니다.

## **[**요구사항**]**

• 0.5 N· m 의 토크로 터미널 블록에 나사를 조이십시오.

## 설치 방법

#### 주의 • 전원선 옆에 통신선이나 입/출력 제어선을 배선하거나 같은 금속관 안에 넣지 마십시오. 고장의 원인이 됩니다. • 그룹 리모컨을 노이즈 발생원에서 떨어진 곳에 설치하십시오.

보드 또는 벽의 두께는 1.6 mm~10 mm 이어야 합니다.

• 아래 그림( 패널 절단 치수 다이어그램)에 따라 사전에 설치할 구멍을 준비합니다.

- 패널 고정 나사 1 개를 제거하고 패널을 엽니다.
- 부속된 4 개의 고정 나사로 하부 케이스를 부착합니다.
- 패널을 닫고 1 개의 패널 고정 나사로 부착합니다.

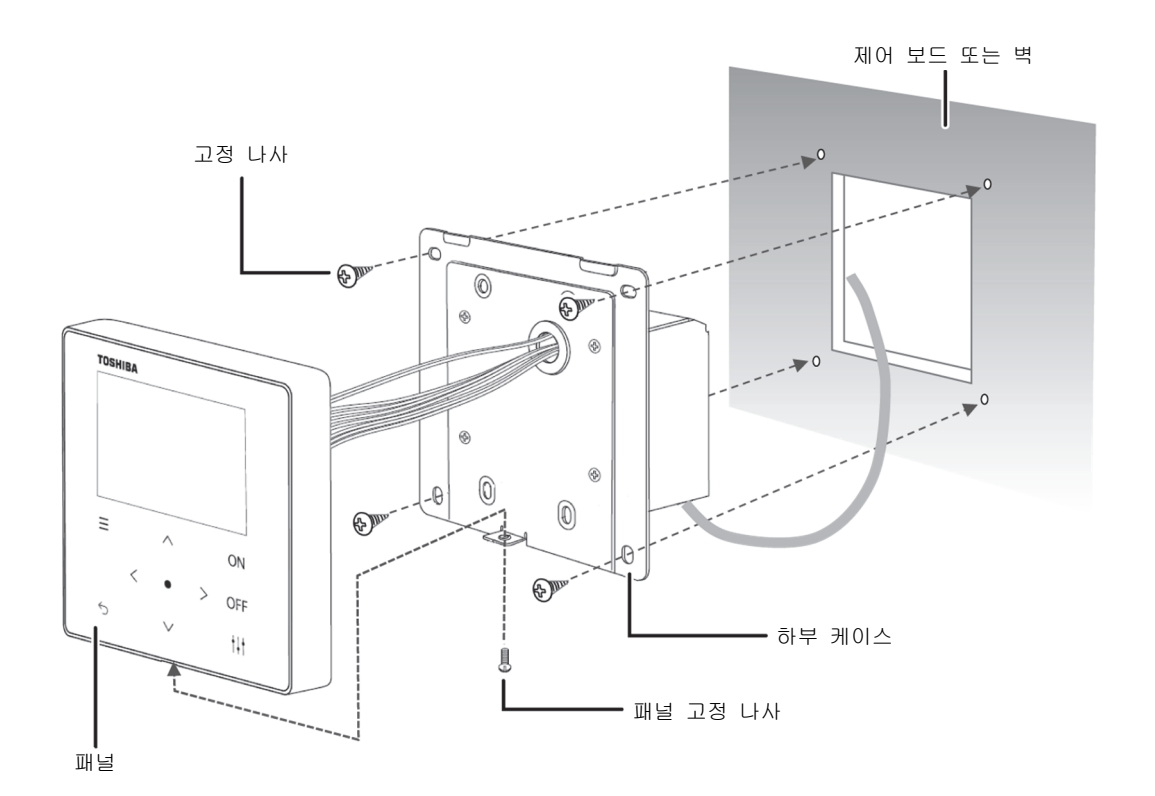

#### < 패널 절단 치수 다이어그램 >

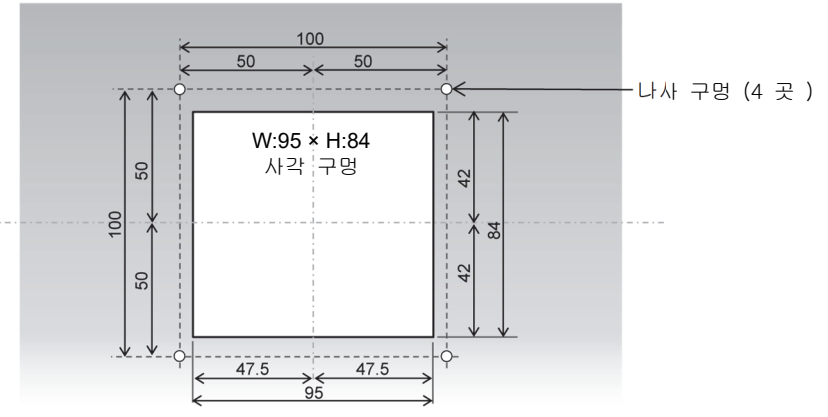

## 3-6 시간 설정

## 주의

- 처음 전원을 켜거나 3일 이상 전원을 차단한 경우, 시간이 초기화(2021년 1월 1일로 됨)될 수 있습니다. 시간이 초기화되면 아래와 같은 메시지가 나타납니다. [●](확인) 버튼을 "누르면" "시간 설정" 화면으로 전환됩니다. 반드시 시간 설정 방법에 따라 시간을 설정하십시오.
- 시간이 초기화되면 시간이 설정될 때까지 예약이 실행되지 않습니다.
- 시간이 초기화되면 예약 설정도 초기화됩니다. (이벤트 설정은 초기화되지 않습니다)
- 예약을 사용하는 경우 시간 설정 후 예약을 재설정하십시오.

#### 시간 초기화 시 나타나는 시작 화면

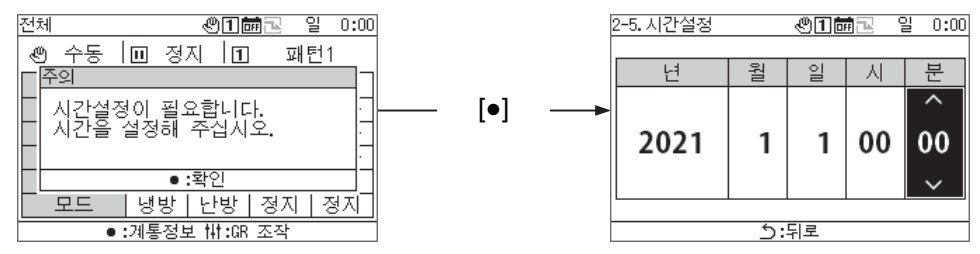

#### 그룹 리모컨 개요 4

#### $4-1$ 개요

그룹 리모컨(이하 GR)은 아래의 열원 장비를 연결하여 열원 장비의 수배관 계통 분배, 운전모드, 설정 온도, 시작/정지를 지시하는 컨팩트 그룹 컨트롤러입니다.

GR 에 연결 가능한 열원 장비(참고)

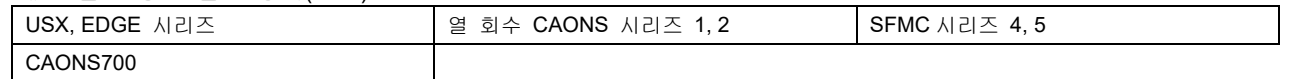

#### **[**유니버설 스마트 **X(USX, EDGE** 시리즈**), CAONS700,** 슈퍼 플렉스 모듈러 냉동기 **(SFMC** 시리즈 **4, 5)]**

GR 은 모듈 컨트롤러(이하 MC)를 최대 2 대 연결할 수 있습니다. 각 MC 에는 유닛 컨트롤러(이하 UC)를 최대 16 대 연결할 수 있고 UC 를 최대 32 대를 제어할 수 있습니다.

또한 수배관 계통은 최대 4 대까지 제어할 수 있습니다. 각 수배관 계통에 UC 를 분배하여 제어할 수 있습니다. (수배관 계통은 MC 마다 최대 2 대까지 제어할 수 있습니다. MC 를 통해 UC 를 동일 계통의 일부로서 설정하고 제어할 수 있습니다)

각 MC 는 GR 의 운전 지시에 따라 부하 측의 필요 유량을 검출하고 각 UC 에 대해 운전/정지 지시와 내장된 인버터 펌프의 필요 유량 또는 필요 운전 주파수를 지시합니다. (SFMC, USX, EDGE 시리즈의 경우) 교번 운전하여 각 UC 의 운전 시간을 균일하게 합니다.

MC 에서 운전 지시받은 UC 는 출구 수온이 설정 온도에 근접하도록 압축기의 수와 주파수 제어를 실행합니다. 그런 다음 UC 는 교번 운전을 실행하여 각 압축기의 운전 시간을 균일하게 합니다.

#### **USX** 연결 예 및 설정 예

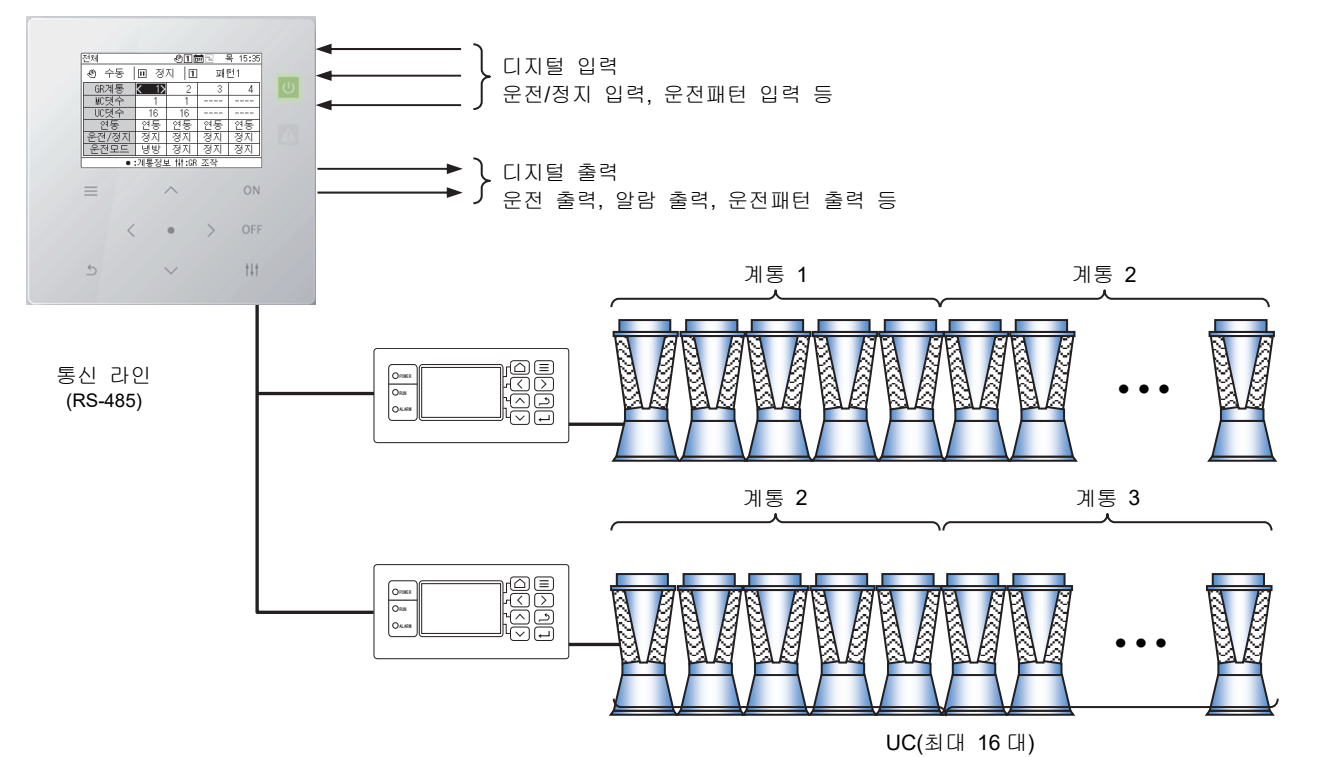

중요 : 연결 모델은 동일 수배관 계통 내에서 혼재할 수 없습니다. 또한 USX 와 EDGE 시리즈 이외의 모델을 연결하는 경우는 DN 코드에 따라 모델 설정이 필요합니다. 모델 설정에 관해서는 DN 코드 목록(P. 51)을 참조하십시오.

## 기능 목록

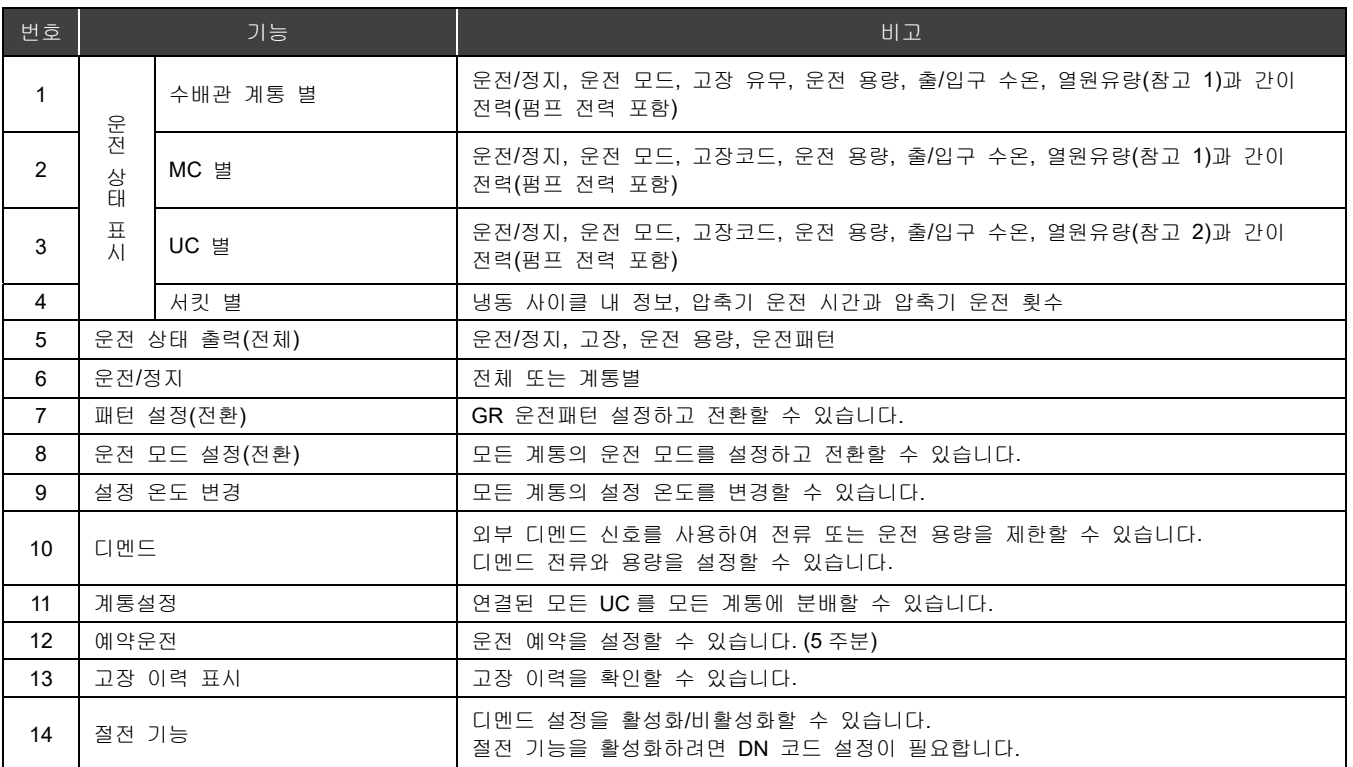

참고 1: CAONS700 의 경우, MC 에 유량계와 외부 열원 측 급수/환수온도 센서의 신호를 입력하면 열원유량, 급수온도와 환수온도를 표시할 수 있습니다.

참고 2: CAONS700 은 이 기능을 지원하지 않습니다.

#### 부분의 명칭과 기능 5

조작 패널

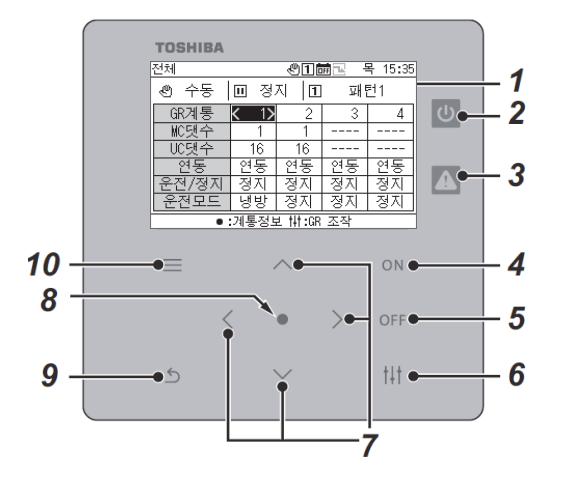

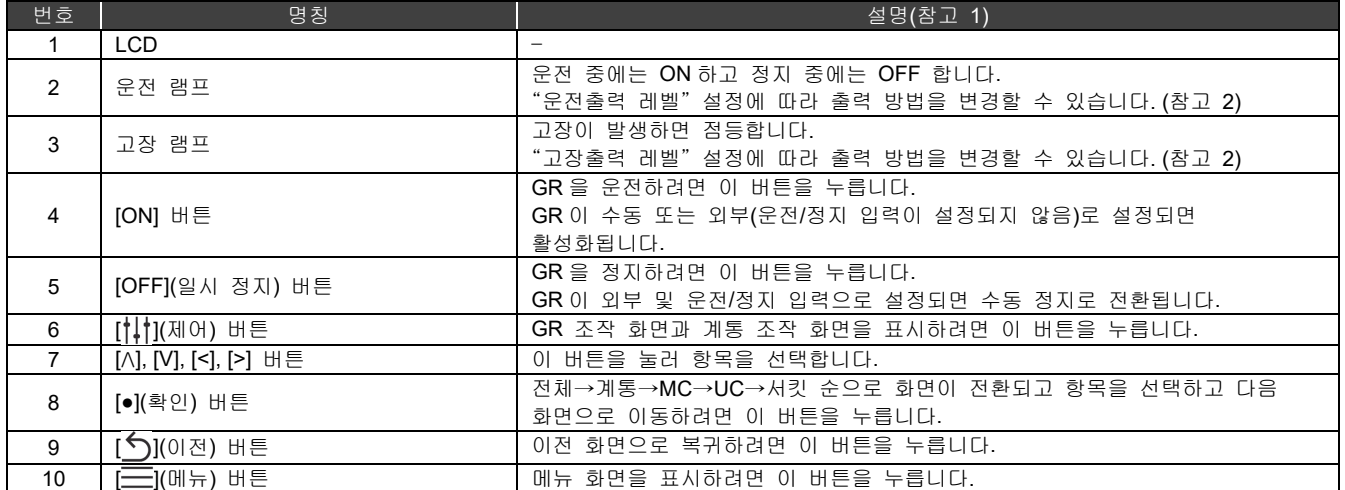

참고 1: 백라이트설정이 "OFF"가 아닌데 백라이트가 꺼지면 아무 버튼이나 눌러 백라이트를 켜십시오. (길게 누르도록 설정된 버튼의 경우, 길게 누르면 백라이트가 켜집니다) 백라이트 점등 후에 버튼 조작이 활성화됩니다. 참고 2: 자세한 내용은 "DN 코드 설정(P. 41)"을 참조하십시오.

## 아이콘 목록

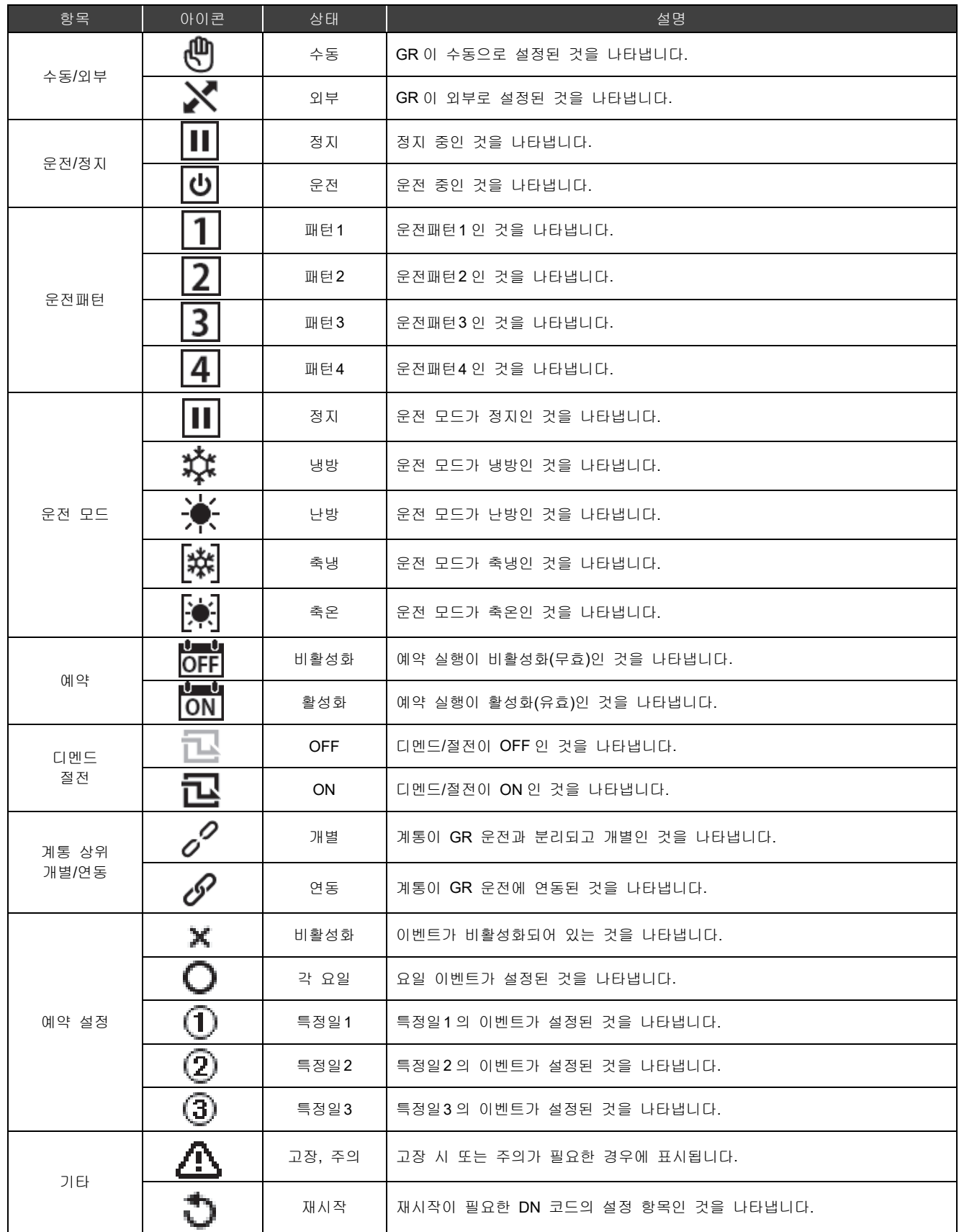

## 화면 구성

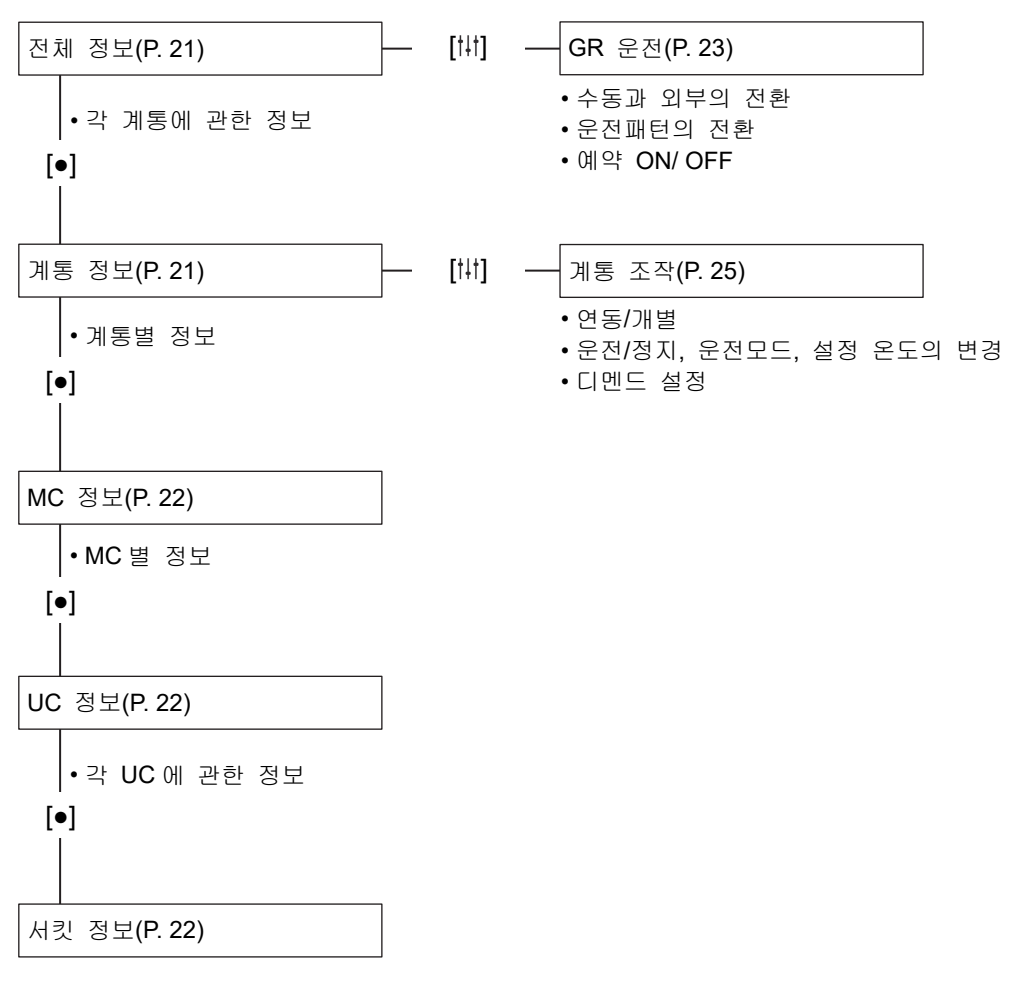

• 각 서킷에 관한 정보

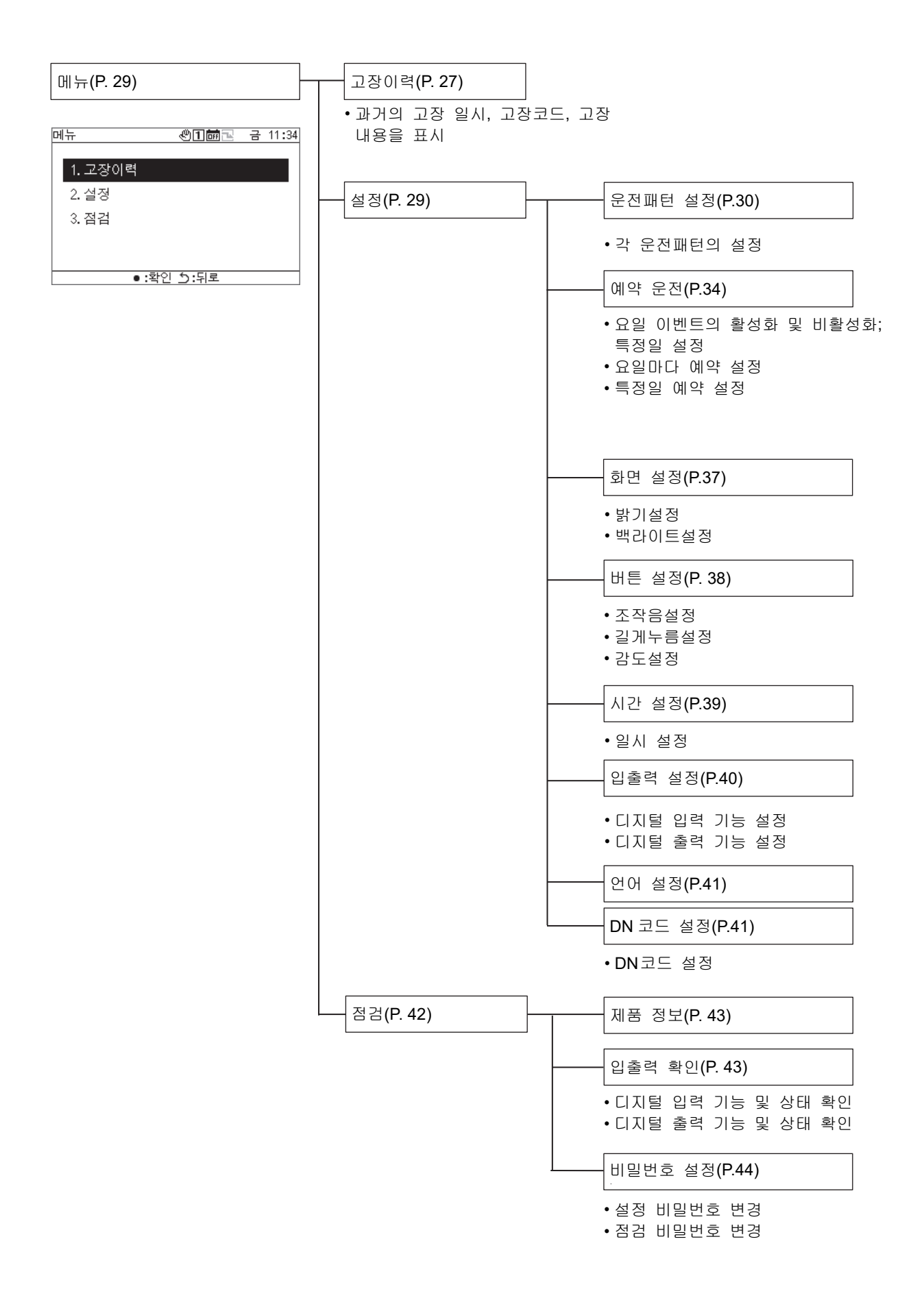

## 기본 조작

#### 비밀번호 입력하기

메뉴 화면의 "설정" 또는 "점검"을 선택하면 비밀번호입력 화면이 표시됩니다. 비밀번호가 설정되어 있지 않으면 값을 변경하지 않고 [●](확인)을 누르십시오. 잘못된 비밀번호를 입력한 경우, 에러 메시지가 표시되고 기능이 제한됩니다.

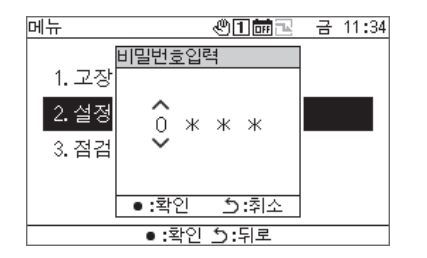

## **1** 비밀번호입력 화면에서 **[<]**와 **[>]**<sup>로</sup> 입력 값을 선택하고 **[**Λ**]**와 **[V]**를 눌러 값을 변경합니다**.**

**2** 비밀번호 입력 후에 **[●](**확인**)**<sup>을</sup> 누릅니다**.** 

GR 에서는 "설정"의 비밀번호와 "점검"의 비밀번호는 다릅니다. 비밀번호를 변경할 경우는 "비밀번호 설정 (P.44)"을 참조하십시오.

#### 운전 상태의 표시 9

운전 상태는 "전체 정보 화면", "계통 정보 화면", "MC 정보 화면", "UC 정보 화면"과 "서킷 정보 화면"에서 나타납니다.

각 운전 상태 표시 화면에서 표시되는 항목에 관한 자세한 내용은 "14-1 정보화면 표시항목 목록(P. 45)"를 참조하십시오.

#### 전체 정보  $9-1$

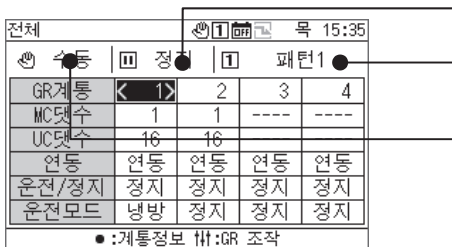

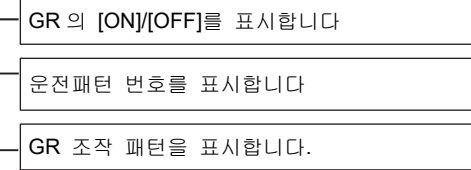

[Λ]와 [V]로 표시 항목을 전환할 수 있습니다. [<]와 [>]로 GR 계통 커서를 이동합니다. [●](확인)으로 커서가 위치한 계통의 계통 정보 화면으로 이동합니다. [ | | | | | | | | | | | | | | | | | | GR 조작 화면(P. 24)으로 이동합니다. [ON]/[OFF]로 전체 GR 을 운전/정지합니다. [ ](메뉴)로 메뉴 화면으로 이동합니다.

### 9-2 계통 정보

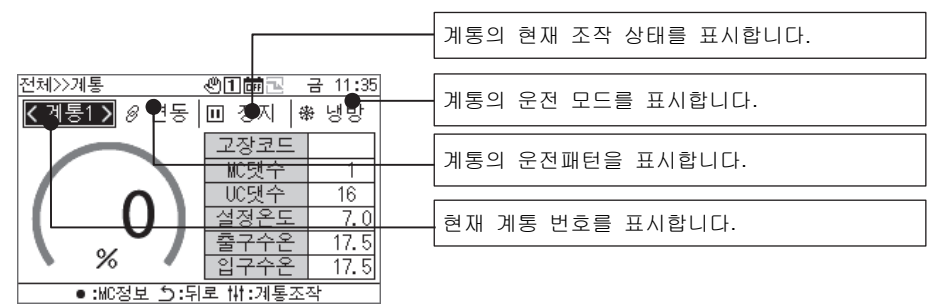

Ī [Λ]와 [V]로 표시 항목을 전환할 수 있습니다. [<]와 [>]로 표시되는 계통을 전환합니다. [●](확인)으로 MC 정보 화면으로 이동합니다. [ ](제어)로 계통 조작 화면(P. 26)으로 이동합니다. [ON]/[OFF]로 전체 계통을 운전/정지합니다. [ ](메뉴)로 메뉴 화면으로 이동합니다.

#### **MC** 정보

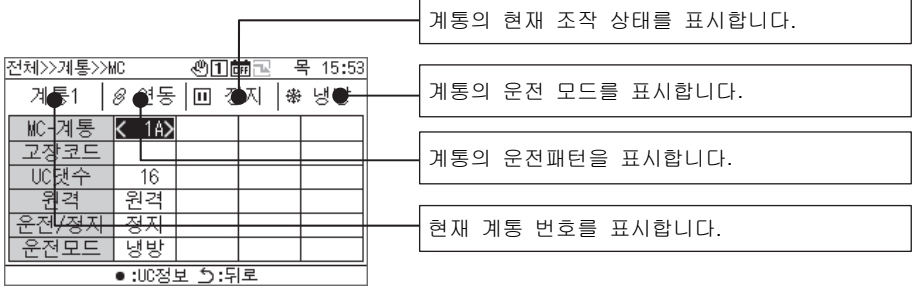

[Λ]와 [V]로 표시 항목을 전환할 수 있습니다. [<]와 [>]로 MC-계통 커서를 이동합니다. [●](확인)으로 UC 정보 화면으로 이동합니다. [ON]/[OFF]로 전체 계통을 운전/정지합니다. [ ](메뉴)로 메뉴 화면으로 이동합니다.

## **UC** 정보

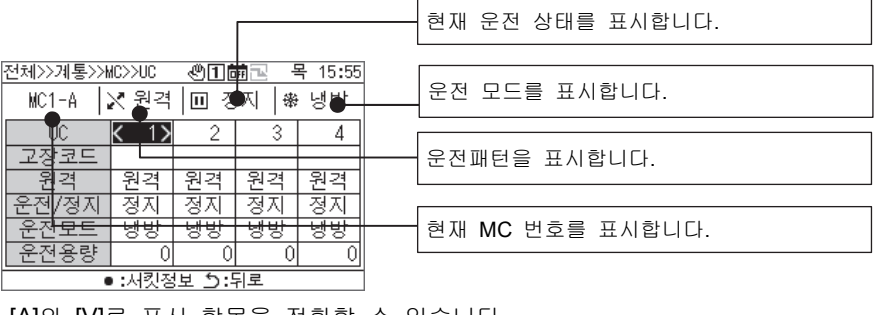

[Λ]와 [V]로 표시 항목을 전환할 수 있습니다. [<]와 [>]로 UC 커서를 이동합니다. [●](확인)으로 서킷 정보 화면으로 이동합니다. [ON]/[OFF]로 전체 기기를 운전/정지합니다.  $[\equiv]$ (메뉴)로 메뉴 화면으로 이동합니다.

## 9-5 서킷 정보

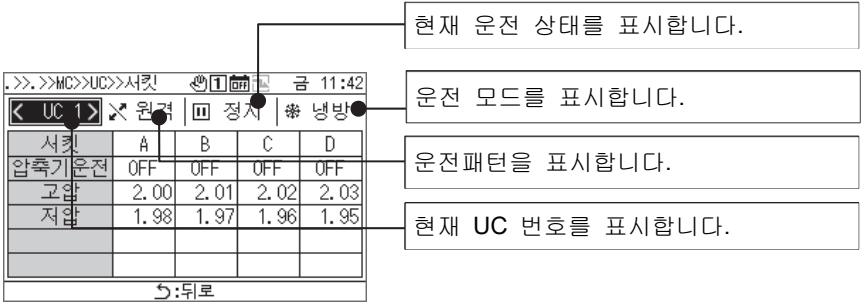

[<]와 [>]로 표시된 UC 를 다른 곳으로 전환할 수 있습니다. [ON]/[OFF]로 전체 서킷를 운전/정지합니다. [ ](메뉴)로 메뉴 화면으로 이동합니다.

## 10 우저 방법

### 그룹 리모컨 운전**/**정지 및 운전패턴의 전환하기

GR 의 운전/정지와 운전패턴의 전환은 수동 조작 또는 외부 신호 사용에 따라 실행됩니다.

수동 조작 또는 외부 신호 중에서 어떤 것을 전환할 것인지는 GR 의 수동/외부와 입력/출력 기능 설정에 따라 아래 표와 같이 변합니다.

수동과 외부 전환에 관해서는 "그룹 리모컨 조작 설정 변경하기(P. 24)"를 참조하십시오.

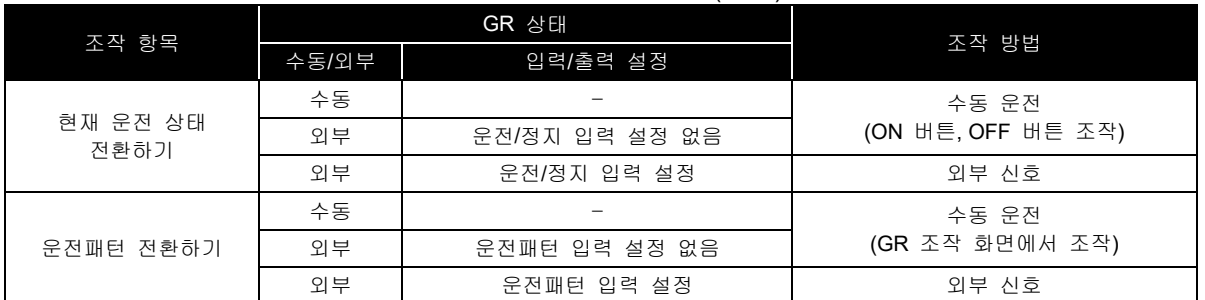

현재 운전 상태 전환하기

GR 의 현재 운전 상태에 따라 "연동"으로 설정된 계통이 GR 로 연동하여 운전/정지합니다.

#### 수동 또는 외부인 경우(운전/정지 입력 미설정 시)

GR 의 수동 조작(ON 버튼, OFF 버튼 운전)으로 GR 의 현재 운전 상태를 전환합니다.

- 수동과 외부 전환에 관해서는 "그룹 리모컨 조작 설정 변경하기(P. 24)"를 참조하십시오.
- \* 이력 화면 또는 각종 설정/점검 화면이 표시 중에는 ON 버튼 또는 OFF 버튼 조작은 할 수 없습니다.

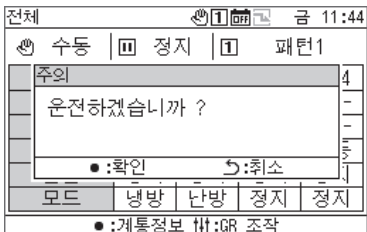

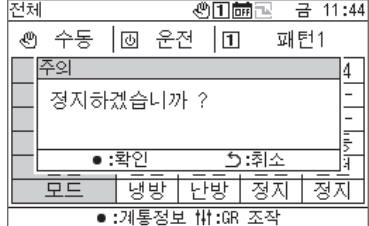

GR 운전할 경우

**1 [ON]**<sup>을</sup> 누릅니다**.**

메시지 화면이 나타납니다.

## **2 [●](**확인**)**<sup>을</sup> 누릅니다**.**

모든 "연동" 계통이 운전 상태가 되고 운전 램프가 ON 됩니다.

GR 정지할 경우

- **1 [OFF]**<sup>를</sup> 누릅니다**.** 메시지 화면이 나타납니다.
- **2 [●](**확인**)**<sup>을</sup> 누릅니다**.**

모든 "연동" 계통이 정지 상태가 되고 운전 램프가 OFF 됩니다.

외부 조작인 경우(운전/정지 입력 설정 시)

외부에서의 운전/정지 입력 신호에 따라 GR 의 현재 운전 상태를 전환합니다. 수동 조작(ON 버튼 조작)이 비활성화됩니다. 외부 신호로 운전 중인 수동 정지 조작(OFF 버튼 조작)을 하면 메시지가 표시되고 수동 정지로 전환할 수 있습니다. 수동과 외부 전환에 관해서는 "그룹 리모컨 조작 설정 변경하기(P. 24)"를 참조하십시오.

운전패턴 전환하기

수동 또는 외부인 경우(운전패턴 입력 미설정 시) "GR 조작 화면"의 조작으로 운전패턴을 전환합니다. 수동과 외부 전환에 관해서는 "그룹 리모컨 조작 설정 변경하기(P. 24)"를 참조하십시오.

외부인 경우(운전패턴 입력 설정 시) 외부 운전패턴 입력 신호로 운전패턴을 전환합니다. "GR 조작 화면"의 운전패턴 전환 조작은 비활성화됩니다. 수동과 외부 전환에 관해서는 "그룹 리모컨 조작 설정 변경하기(P. 24)"를 참조하십시오.

#### 그룹 리모컨 조작 설정 변경하기

전체 정보 화면

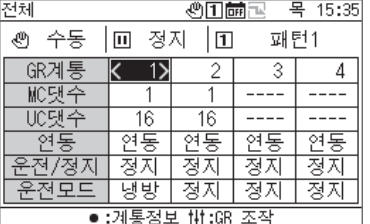

**1** 전체 정보 화면에서 **[]**<sup>을</sup> 눌러 **GR** 조작 화면을 표시합니다**.** 

#### GR 조작 화면

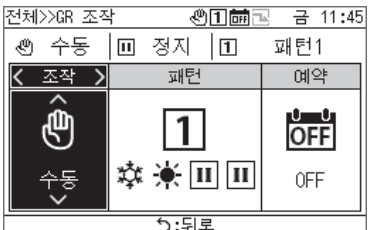

#### **2 [<]**<sup>와</sup> **[>]**<sup>로</sup> 변경할 항목을 선택합니다**.**  각 항목의 설정 방법은 아래 표를 참조하십시오.

## $3$  변경을 확인하려면 [그](이전)을 누르고 메시지 화면에서 **[●](**확인**)**을 누릅니다**.**

#### 리모컨 조작 화면의 설정 항목 목록

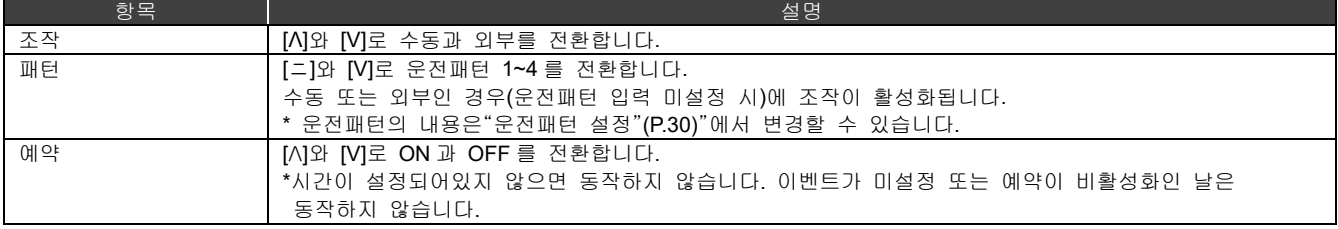

#### 10-2 계통 운전

연동으로 설정하면 GR 의 현재 운전 상태와 연동하여 계통을 운전/정지합니다. 개별으로 설정하면 계통 조작 화면에서 계통의 조작을 실행합니다. 연동과 개별 전환에 관해서는 P. 26 를 참조하십시오.

현재 운전 상태 전환하기

연동의 경우

GR 의 현재 운전 상태와 운전패턴의 운전 모드에 연동하여 계통도 운전/정지합니다.

개별의 경우

개별의 경우 계통 조작 화면의 조작으로 계통을 운전/정지합니다.

전체 정보 화면

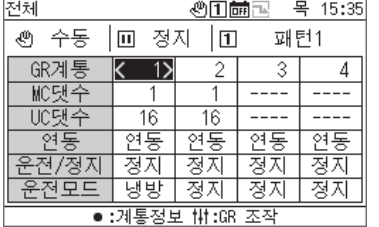

계통 정보 화면

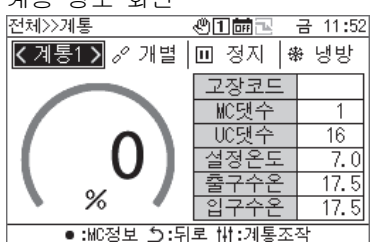

- **1** 전체 정보 화면에서 **[●]**<sup>을</sup> 눌러 계통 정보 화면을 표시합니다**.**
- **2** 전체 정보 화면에서 **[ ](**제어**)**<sup>를</sup> 눌러 계통 조작 화면을 표시합니다**.**

계통 조작 화면

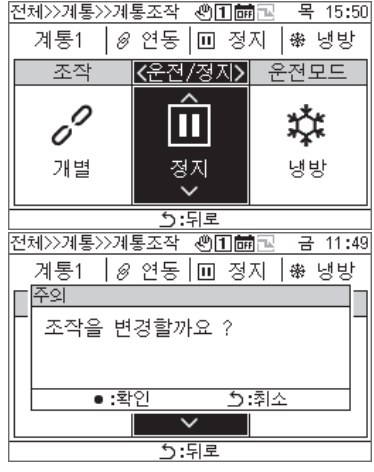

- **3 [<]**<sup>와</sup> **[>]**<sup>를</sup> 눌러 운전에 커서를 놓고 **[**Λ**]**와 **[V]**<sup>로</sup> "운전"을 선택합니다**.** 계통을 정지하려면 "정지"를 선택하십시오.
- **4 [ ](**이전**)**<sup>을</sup> 누릅니다**.** 메시지 화면이 나타납니다.

### **5 [●](**확인**)**<sup>을</sup> 누릅니다**.**

표시되는 계통이 운전 상태가 되고 운전 램프가 ON 됩니다.

계통 조작 설정을 변경하기

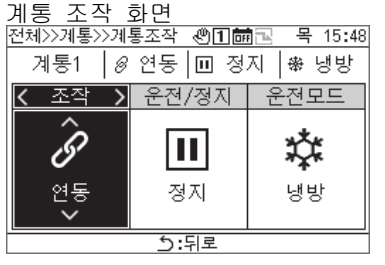

- **1** 전체 정보 화면에서 **[]**<sup>을</sup> 눌러 계통 조작 화면을 표시합니다**.**
- **2 [<]**<sup>와</sup> **[>]**<sup>로</sup> 변경할 항목을 선택합니다**.**  각 항목의 설정 방법은 아래 표를 참조하십시오.

## **3** 변경을 확인하려면 **[ ](**이전**)**<sup>을</sup> 누르고 메시지 화면에서 **[●](**확인**)**을 누릅니다**.**

#### 계통 조작 화면의 설정 항목 목록

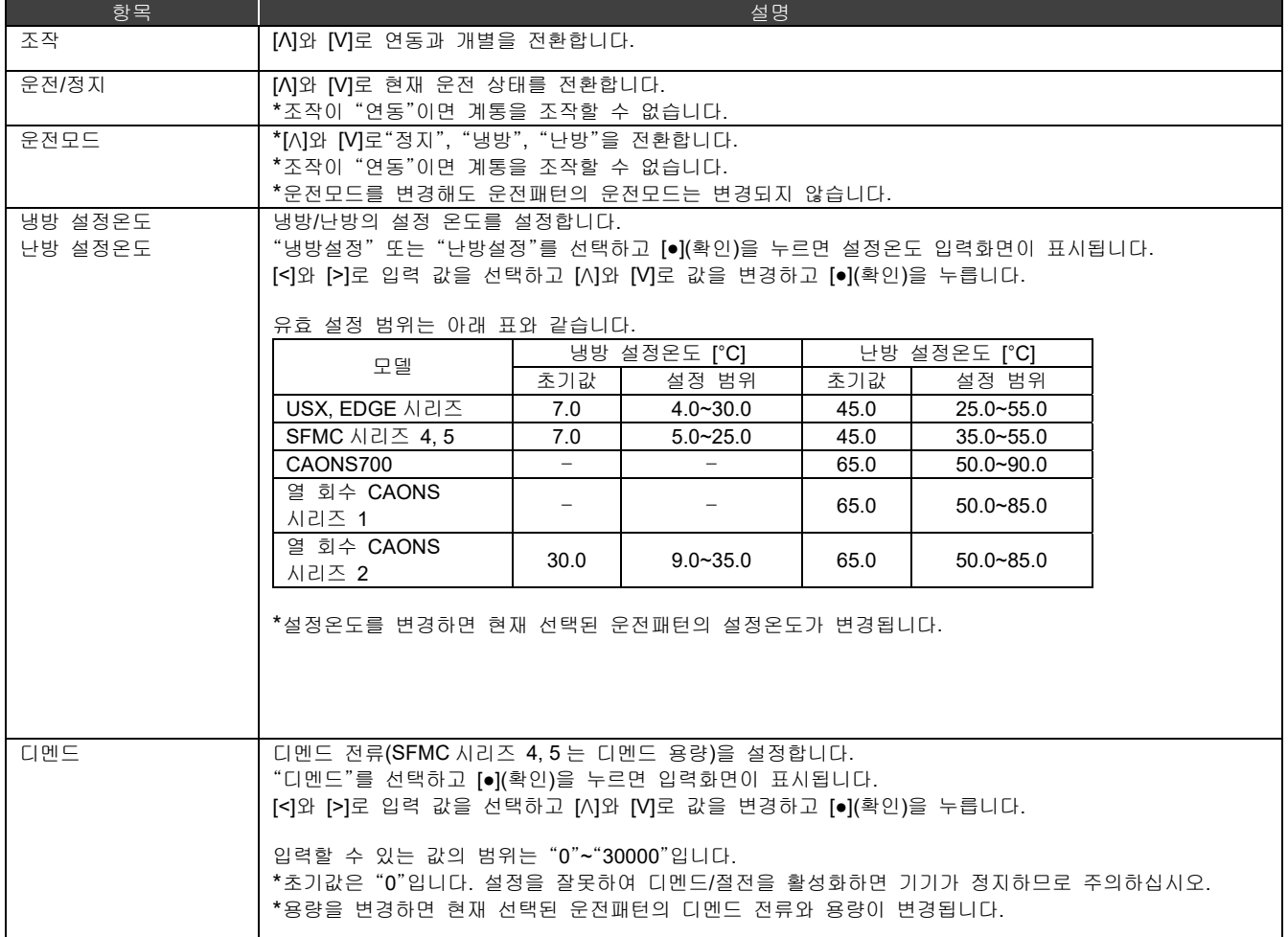

## 고장이력 표시하기

GR 과 MC 의 고장이력을 최대로 각 16 건(총 48 건)을 표시할 수 있습니다.

고장이력에는 고장발생 일시, 고장이 발생한 MC 번호, UC 번호, 고장이 발생한 서킷명, 고장코드, 고장내용을 표시합니다. MC 고장이력 데이터의 연도 정보유무에 따라 표시방법이 바뀝니다.

연도 정보 있음: 고장이 발생하면 최신 고장코드가 가장 위에 나타납니다.

연도 정보 없음: GR, MC1, MC2 의 고장을 이 순서로 표시합니다.

\* 데이터에 연도 정보가 포함되지 않은 장치가 1 대 이상 있는 경우, 연도 정보가 없는 표시방법을 사용합니다.

## 11-1 고장이력 표시하기

#### 메뉴 화면

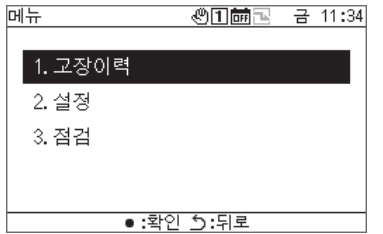

고장이력 화면

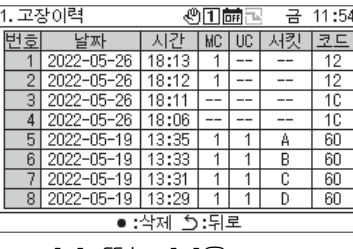

#### [<] 또는 [>]을

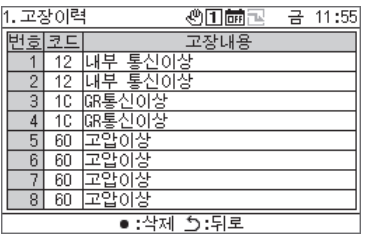

## **2** 메뉴 화면에서 "고장이력"을 선택하고 **[●](**확인**)**<sup>을</sup> 누릅니다**.**

- [Λ]와 [V]로 페이지를 전환합니다.
- [<]와 [>]로 고장 내용을 표시합니다.

**1 [ ]**<sup>을</sup> 눌러 메뉴 화면을 표시합니다**.** 

## 고장이력 지우기

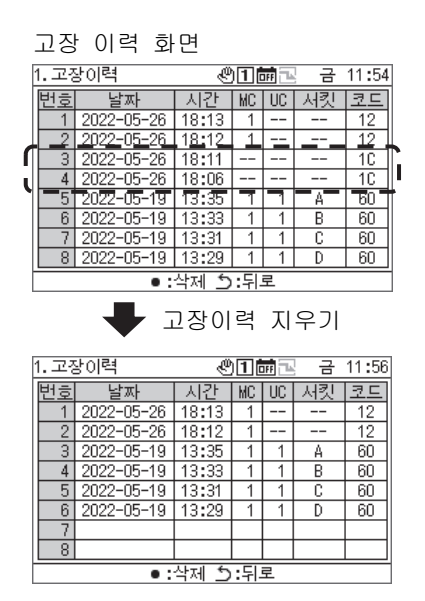

#### **[●](**지우기**)**을 누르고 메시지 화면에서 **[●](**확인**)**을 누릅니다**.**  GR 이 검출한 고장의 고장이력이 지워집니다.

- \* MR 에서 MC 의 고장이력을 지울 수 없습니다.
	- MC 의 고장이력을 지우고 싶을 경우 각 MC 에서 고장이력을 지우십시오.

## 설정 항목

#### ■ "설정" 화면 표시하기

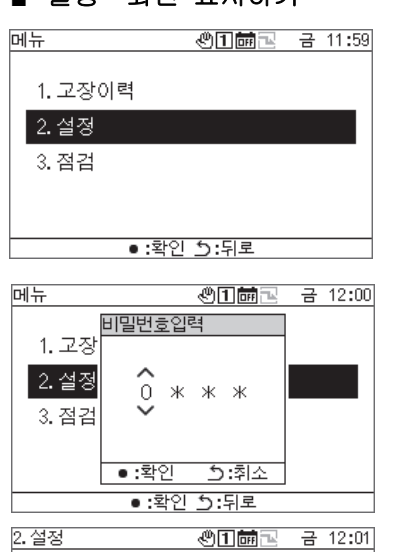

## 1. 운전패턴설정

#### 2. 예약운전 3. 화면설정 4. 버튼설정

■ • :확인 ڑ:뒤로

설정 항목 목록

## **1 [ ]**<sup>을</sup> 눌러 메뉴 화면을 표시합니다**.**

- **2** 메뉴 화면에서 "설정"을 선택하고 **[●](**확인**)**<sup>을</sup> 누릅니다**.** 비밀번호입력 화면이 나타납니다.
- **3 4** 자리의 비밀번호를 입력하고 **[●](**확인**)**<sup>을</sup> 누릅니다**.** [<]와 [>]로 입력 값을 선택하고 [Λ]와 [V]로 값을 선택합니다.

## **4 [**<sup>Λ</sup>**]**와 **[V]**<sup>로</sup> 항목을 선택하고 **[●](**확인**)**<sup>을</sup> 누릅니다**.**

입력된 비밀번호에 의해 기능 제한이 있을 수 있습니다.

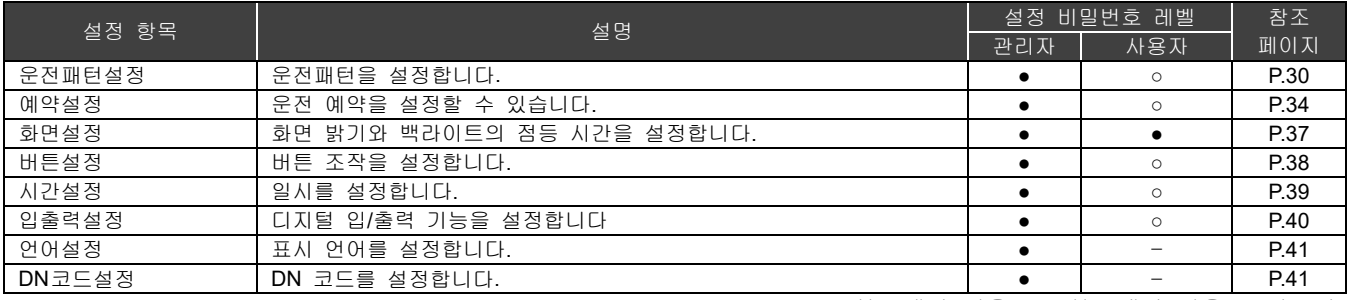

●: 기능 제한 없음, ○: 기능 제한 있음, -: 비표시

## 12-1 우저패턴 설정

GR 계통별 MC(MC 계통)와 UC 계통 할당, 운전 모드, 설정 온도, 디멘드 설정, 센서 설정, 패턴연동 출력을 하나의 운전패턴으로 만들 수 있습니다. 최대 4 개의 패턴을 설정할 수 있습니다. 운전 시는 설정한 운전패턴의 하나를 선택하고 계통별로 선택한 운전패턴 설정에 따라 MC 에 명령을 보냅니다.

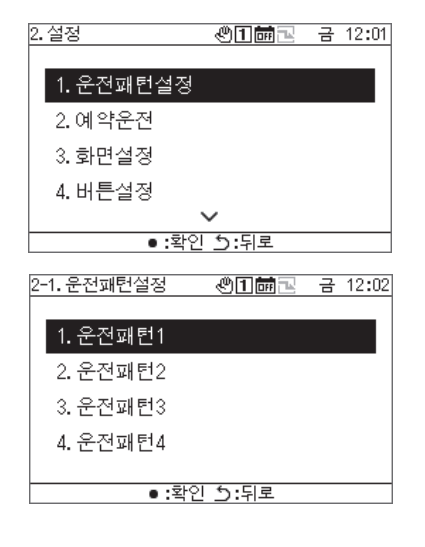

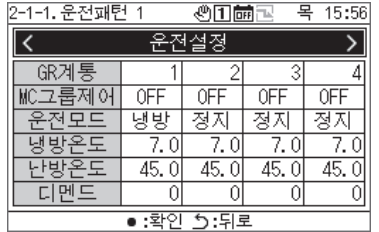

- **1** 설정 화면에서 "운전패턴설정"을 선택하고 **[●](**확인**)**<sup>을</sup> 누릅니다**.**
- **2 [**<sup>Λ</sup>**]**와 **[V]**<sup>로</sup> 운전패턴을 선택하고 **[●](**확인**)**<sup>을</sup> 누릅니다**.**
- **3 [<]**<sup>와</sup> **[>]**<sup>로</sup> 변경할 설정을 선택하고 **[●](**확인**)**<sup>을</sup> 누릅니다**.**  각 항목의 설정내용과 변경방법은 다음 페이지의 표를 참조하십시오.
- **4** 변경을 확인하려면 [<sup>5</sup>](이전)을 누르고 메시지 화면에서 **[●](**확인**)**을 누릅니다**.**

운전설정

#### GR 계통별 운전 조건을 설정합니다.

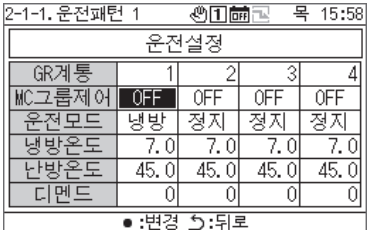

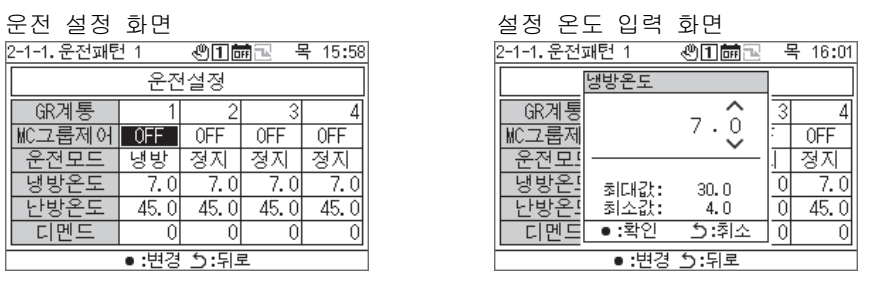

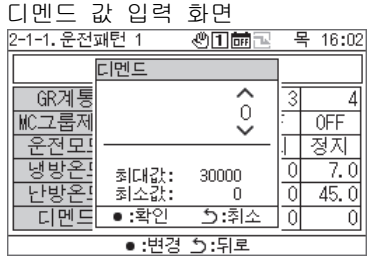

 $"$ 운전패턴설정" 설정 항목 목록

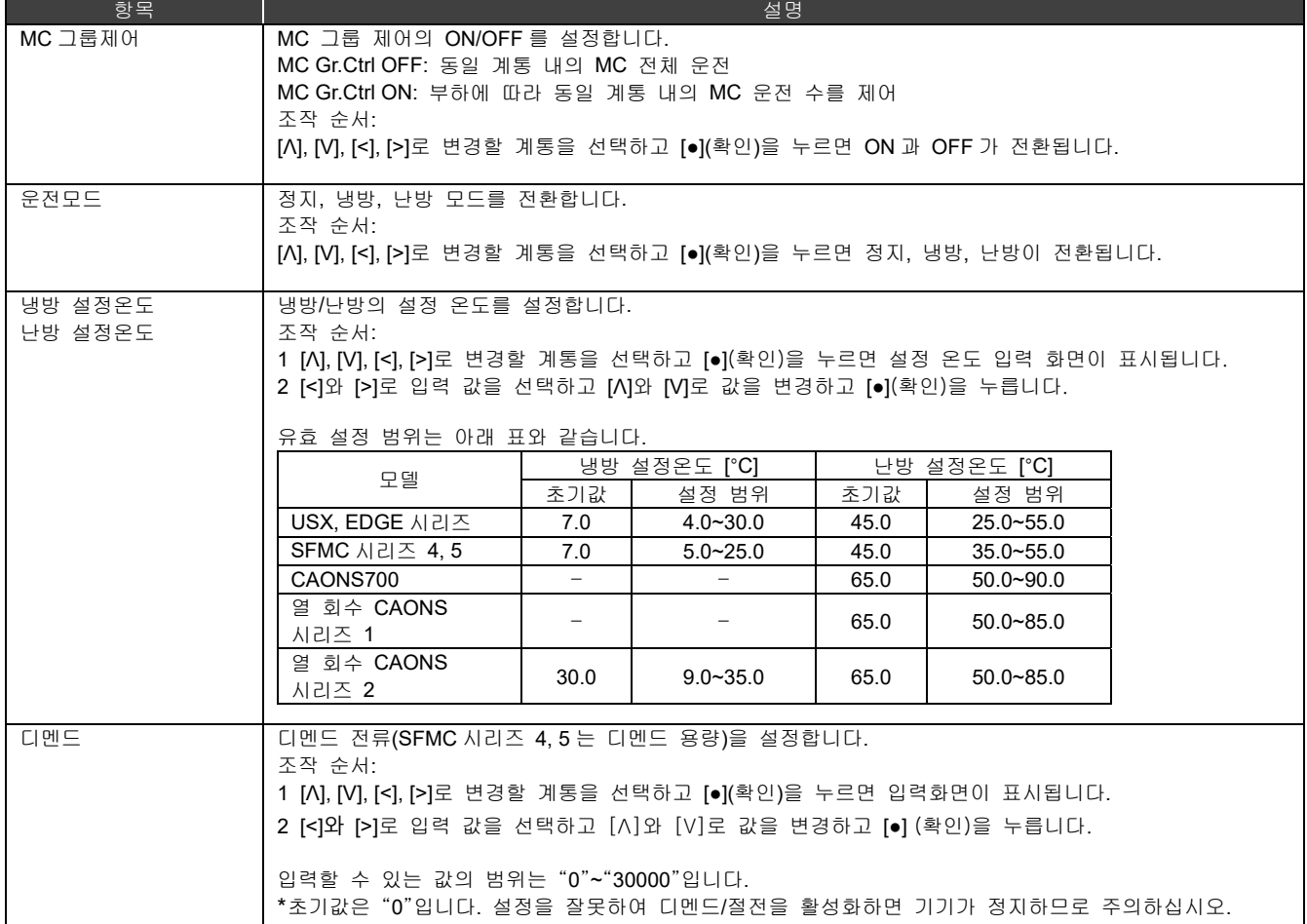

계통설정

MC 의 A/B 계통에 GR 계통을 할당합니다.

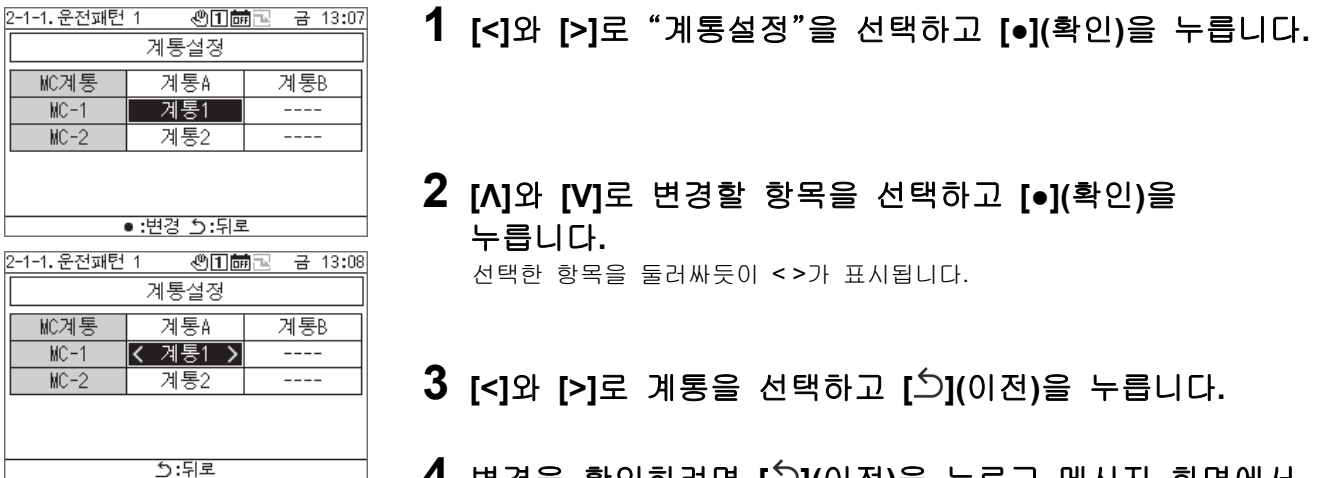

**4** 변경을 확인하려면 **[ ](**이전**)**<sup>을</sup> 누르고 메시지 화면에서 **[●](**확인**)**을 누릅니다**.** 

#### UC 할당설정

계통에 따라 각 MC 에 UC 를 할당합니다.

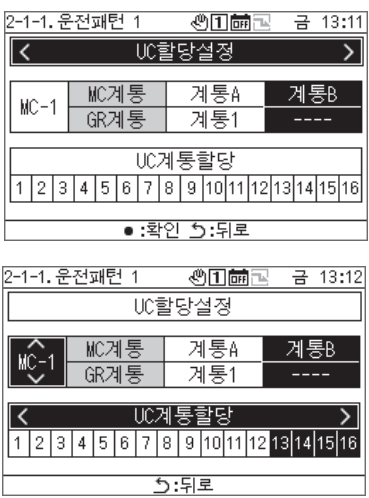

- **1 [<]**<sup>와</sup> **[>]**<sup>로</sup> "**UC** 할당설정"을 선택하고 **[●](**확인**)**<sup>을</sup> 누릅니다**.**
- **2 [Λ]**와 **[V]**<sup>로</sup> 변경할 **MC** <sup>를</sup> 선택하고 **[<]**와 **[>]**<sup>로</sup> 할당할 **UC** 를 설정하고 **[ ](**이전**)**을 누릅니다**.**
- **3** 변경을 확인하려면 **[ ](**이전**)**<sup>을</sup> 누르고 메시지 화면에서 **[●](**확인**)**을 누릅니다**.**

#### 센서설정

\_\_\_\_\_\_\_\_\_<br>제어용 센서의 계통을 설정할 수 있습니다.

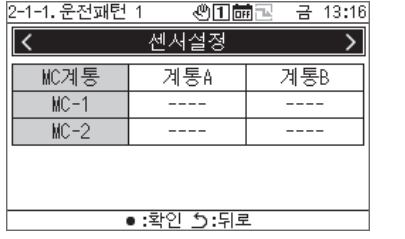

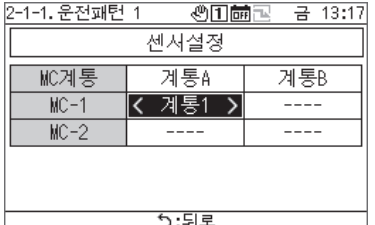

**1 [<]**<sup>와</sup> **[>]**<sup>로</sup> "센서설정"을 선택하고 **[●](**확인**)**<sup>을</sup> 누릅니다**.** 

**2 [Λ], [V], [<], [>]**<sup>로</sup> 변경할 항목을 선택하고 **[●](**확인**)**<sup>을</sup> 누릅니다**.** 

선택한 항목을 둘러싸듯이 < >가 표시됩니다.

**3 [<]**<sup>와</sup> **[>]**<sup>로</sup> 계통을 선택하고 **[ ](**이전**)**<sup>을</sup> 누릅니다**.** 

**4** 변경을 확인하려면 [<sup>5</sup>](이전)을 누르고 메시지 화면에서 **[●](**확인**)**을 누릅니다**.** 

#### 연동출력설정

j

출력 기능 "패턴연동 1 출력과 패턴연동 2 출력"의 출력 방법을 설정합니다.

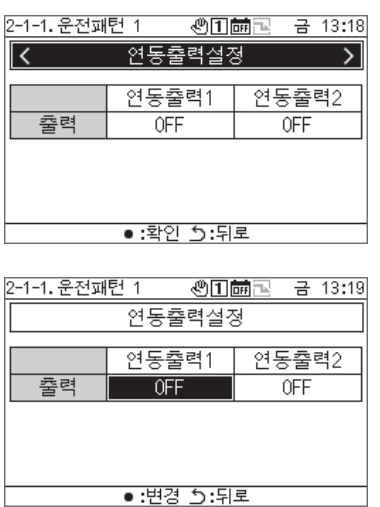

- **1 [<]**와 **[>]**로 "연동출력설정"을 선택하고 **[●](**확인**)**을 누릅니다**.**
- **2 [<]**<sup>와</sup> **[>]**<sup>로</sup> 변경할 항목을 선택하고 **[●](**확인**)**<sup>을</sup> 누릅니다**.**  ON 과 OFF 가 전환됩니다.
- **3** 변경을 확인하려면 **[ ](**이전**)**<sup>을</sup> 누르고 메시지 화면에서 **[●](**확인**)**을 누릅니다**.**

#### 12-2 예약 운전

예약설정 전에 반드시 시간을 설정하십시오. 다음의 경우 예약은 동작하지 않습니다: 시간이 설정되어있지 않습니다. 예약은 예약 설정으로 비활성화됩니다. GR 조작 화면에서 예약이 OFF 로 설정됩니다

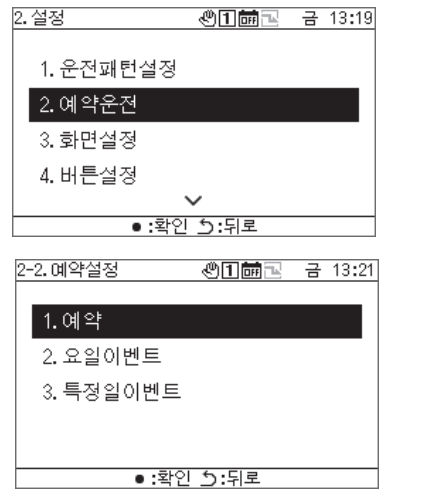

## **1** 설정 화면에서 "예약 설정"을 선택하고 **[●](**확인**)**<sup>을</sup> 누릅니다**.**

**2 [Λ]**와 **[V]**<sup>로</sup> 항목을 선택하고 **[●](**확인**)**<sup>을</sup> 누릅니다**.**

예약

각 날짜에 요일 이벤트를 활성화 또는 비활성화할 수 있으며 특정일 이벤트에서 동작을 선택할 수 있습니다.

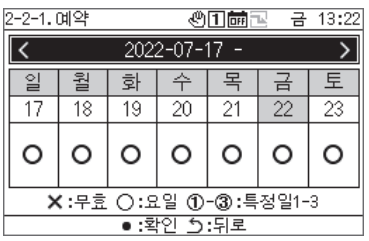

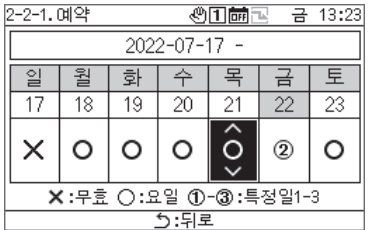

- **1 [Λ]**와 **[V]**<sup>로</sup> "예약"을 선택하고 **[●](**확인**)**<sup>을</sup> 누릅니다**.**
- **2 [<]**<sup>와</sup> **[>]**<sup>로</sup> 변경할 주를 선택하고 **[●](**확인**)**<sup>을</sup> 누릅니다**.** 5 주간 설정할 수 있습니다.
- **3 [<]**<sup>와</sup> **[>]**<sup>로</sup> 변경할 날짜를 선택하고 **[Λ]**와 **[V]**<sup>로</sup> <sup>×</sup>**:** 무효 **○:** 요일 **1-3:** 특정일 **1-3** <sup>을</sup> 선택하고 **[ ](**이전**)**<sup>을</sup> 누릅니다**.**  초기 설정은 모든 일정이 "○(요일 이벤트)"로 됩니다.
- **4** 변경을 확인하려면 [<sup>5</sup>](이전)을 누르고 메시지 화면에서 **[●](**확인**)**을 누릅니다**.**

#### 요일 이벤트

GR 에서 각 이벤트 시간에 이벤트(운전/정지)를 자동으로 실행할 수 있습니다. 하루에 설정할 수 있는 이벤트는 6 개입니다. 외부에서 운전/정지 입력(연속 신호)이 설정된 경우, 외부 신호가 우선입니다.

#### **[**주의**]**

예약에 따른 운전/정지는 설정 시각에 한 번만 동작합니다.

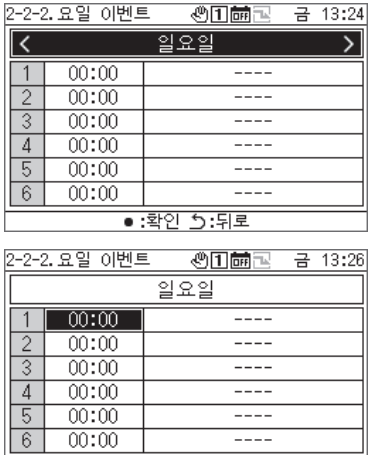

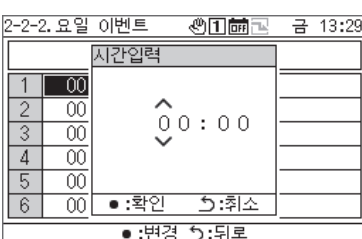

●:변경 5:뒤로

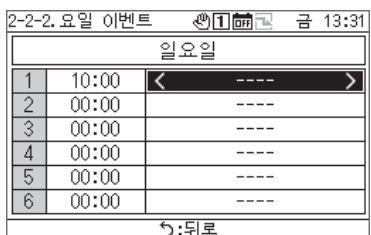

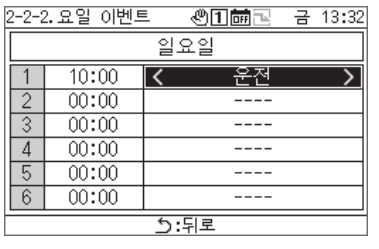

- **1 [Λ]**와 **[V]**<sup>로</sup> "요일 이벤트"를 선택하고 **[●](**확인**)**<sup>을</sup> 누릅니다**.**
- **2 [<]**<sup>와</sup> **[>]**<sup>로</sup> 변경할 요일을 선택하고 **[●](**확인**)**<sup>을</sup> 누릅니다**.**
- **3 [Λ]**와 **[V]**<sup>로</sup> 예약 시간을 선택하고 **[●](**확인**)**<sup>을</sup> 누릅니다**.**  시간입력 화면이 나타납니다.
- **4 [<]**<sup>와</sup> **[>]**<sup>로</sup> 입력 값을 선택하고 **[**Λ**]**와 **[V]**<sup>로</sup> 시간을 변경하고 **[●](**확인**)**을 누릅니다**.**
- **5 [<]**<sup>와</sup> **[>]**<sup>로</sup> 커서를 이벤트 설정 항목에 두고 **[●](**확인**)**<sup>을</sup> 누릅니다**.**

이벤트 전환이 활성화되었습니다.

- **6 [<]**<sup>와</sup> **[>]**<sup>로</sup> "운전" 또는 "정지"를 선택하고 **[ ](**이전**)**<sup>을</sup> 누릅니다**.**
- **7** 변경을 확인하려면 **[ ](**이전**)**<sup>을</sup> 누르고 메시지 화면에서 **[●](**확인**)**을 누릅니다**.**

"특정일" "이벤트"

#### **[**주의**]**

-<br>"특정일""이벤트"에서 예약을 동작하고 싶을 경우는 "예약 운전**(P.34)**"에서 특정일 **1~**특정일 **3** 으로 설정하십시오.

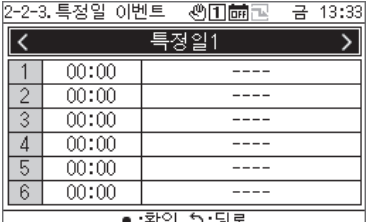

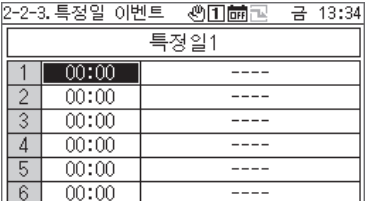

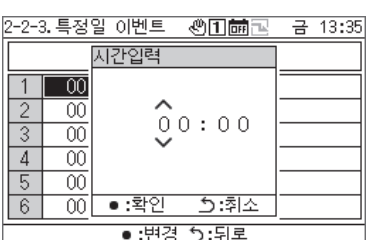

●:변경 5:뒤로

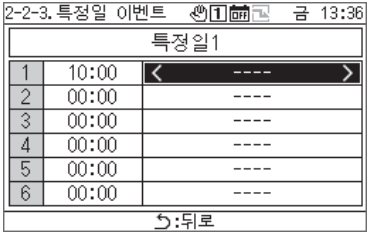

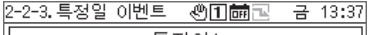

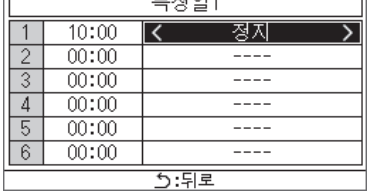

- **1 [Λ]**와 **[V]**<sup>로</sup> "특정일" "이벤트"를 선택하고 **[●](**확인**)**<sup>을</sup> 누릅니다**.**
- **2 [<]**<sup>와</sup> **[>]**<sup>로</sup> 변경할 특정일을 선택하고 **[●](**확인**)**<sup>을</sup> 누릅니다**.**
- **3 [Λ]**와 **[V]**<sup>로</sup> 예약 시간을 선택하고 **[●](**확인**)**<sup>을</sup> 누릅니다**.** 시간입력 화면이 나타납니다.
- **4 [<]**<sup>와</sup> **[>]**<sup>로</sup> 입력 값을 선택하고 **[**Λ**]**와 **[V]**<sup>로</sup> 시간을 변경하고 **[●](**확인**)**을 누릅니다**.**
- **5 [<]**<sup>와</sup> **[>]**<sup>로</sup> 커서를 이벤트 설정 항목에 두고 **[●](**확인**)**<sup>을</sup> 누릅니다**.**

이벤트 전환이 활성화되었습니다.

- **6 [<]**<sup>와</sup> **[>]**<sup>로</sup> "운전" 또는 "정지"를 선택하고 **[ ](**이전**)**<sup>을</sup> 누릅니다**.**
- **7** 변경을 확인하려면 **[ ](**이전**)**<sup>을</sup> 누르고 메시지 화면에서 **[●](**확인**)**을 누릅니다**.**

## 12-3 화면 설정

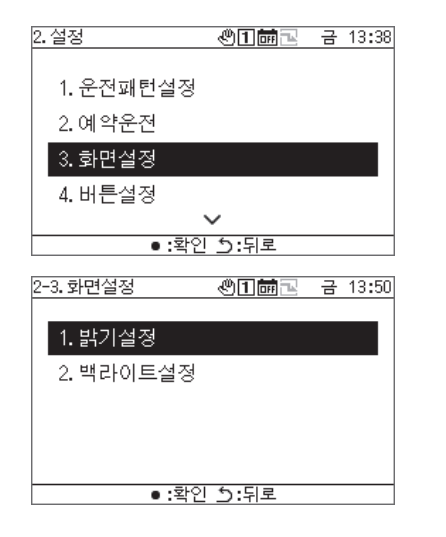

- **1** 설정 화면에서 "화면설정"을 선택하고 **[●](**확인**)**<sup>을</sup> 누릅니다**.**
- **2 [Λ]**와 **[V]**<sup>로</sup> 항목을 선택하고 **[●](**확인**)**<sup>을</sup> 누릅니다**.**

#### 밝기설정

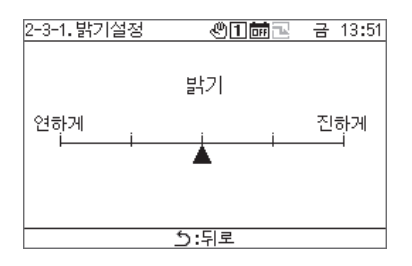

- **1** "밝기설정"를 선택하고 **[●](**확인**)**<sup>을</sup> 누릅니다**.**
- **2 [<]**<sup>와</sup> **[>]**<sup>로</sup> ▲을 이동합니다**.**
- **3** 변경을 확인하려면 **[ ](**이전**)**<sup>을</sup> 누르고 메시지 화면에서 **[●](**확인**)**을 누릅니다**.**

#### 백라이트설정

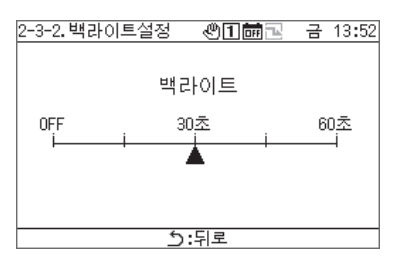

- **1** "백라이트설정"를 선택하고 **[●](**확인**)**<sup>을</sup> 누릅니다**.**
- **2 [<]**<sup>와</sup> **[>]**<sup>로</sup> ▲을 이동합니다**.**
- **3** 변경을 확인하려면 **[ ](**이전**)**<sup>을</sup> 누르고 메시지 화면에서 **[●](**확인**)**을 누릅니다**.**

## 12-4 버튼 설정

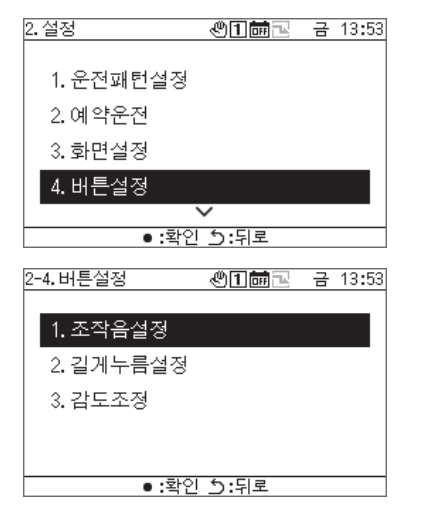

조작음 설정

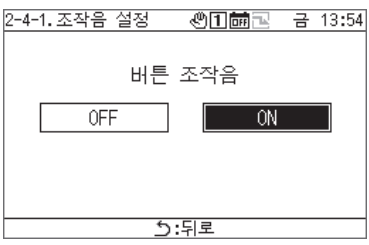

#### 길게누름설정

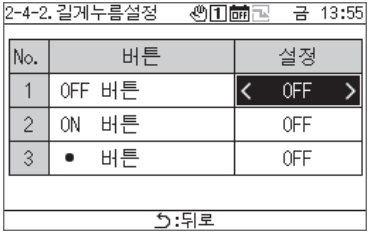

- **1** 설정 화면에서 "버튼설정"을 선택하고 **[●](**확인**)**<sup>을</sup> 누릅니다**.**
- **2 [Λ]**와 **[V]**<sup>로</sup> 항목을 선택하고 **[●](**확인**)**<sup>을</sup> 누릅니다**.**
- **1** "조작음 설정"을 선택하고 **[●](**확인**)**<sup>을</sup> 누릅니다**.**
- **2 [<]**<sup>와</sup> **[>]**<sup>로</sup> "**ON**" 또는 "**OFF**"를 선택합니다**.**
- **3** 변경을 확인하려면 **[ ](**이전**)**<sup>을</sup> 누르고 메시지 화면에서 **[●](**확인**)**을 누릅니다**.**
- **1** "길게누름설정"을 선택하고 **[●](**확인**)**<sup>을</sup> 누릅니다**.**
- **2 [Λ]**와 **[V]**<sup>로</sup> 변경할 버튼을 선택하고 **[<]**와 **[>]**<sup>로</sup> "**OFF**" 또는 길게 눌러 시간을 선택합니다**.**  • 길게 누르는 시간은 1~5 초에서 선택할 수 있습니다.
- **3** 변경을 확인하려면 **[ ](**이전**)**<sup>을</sup> 누르고 메시지 화면에서 **[●](**확인**)**을 누릅니다**.**

감도설정

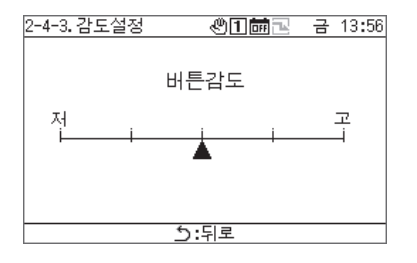

- **1** "감도설정"을 선택하고 **[●](**확인**)**<sup>을</sup> 누릅니다**.**
- **2 [<]**<sup>와</sup> **[>]**<sup>로</sup> ▲을 이동합니다**.**
- **3** 변경을 확인하려면 **[ ](**이전**)**<sup>을</sup> 누르고 메시지 화면에서 **[●](**확인**)**을 누릅니다**.**

### 12-5 시간 설정

일시 설정은 년, 월, 일, 시, 분을 변경할 수 있습니다. 고장 이력과 저장된 운전 데이터에 저장되도록 반드시 시간을 설정하십시오.

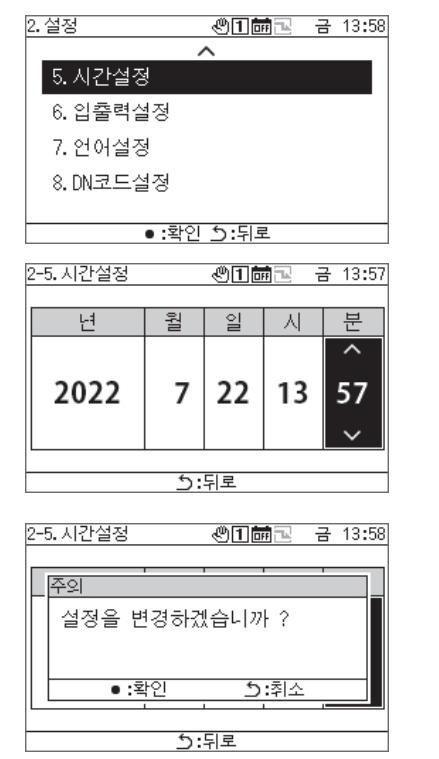

- **1** 설정 화면에서 "시간설정"을 선택하고 **[●](**확인**)**<sup>을</sup> 누릅니다**.**
- **2 [<]**<sup>와</sup> **[>]**<sup>로</sup> 커서를 이동하고 **[**Λ**]**와 **[V]**<sup>로</sup> <sup>년</sup>**,** 월**,** 일**,** 분**,**  분을 변경합니다**.**
- **3** 변경을 확인하려면 **[ ](**이전**)**<sup>을</sup> 누르고 메시지 화면에서 **[●](**확인**)**을 누릅니다**.**

#### 12-6 입출력 설정

운전패턴과 디멘드 신호 등의 외부 입력 기능과 운전 신호와 고장 신호 등의 외부 신호 출력 기능을 할당할 수 있습니다.

외부 입/출력 제어선에는 디지털 노이즈 등이 인가되지 않도록 하십시오.

입/출력 기능에 관한 자세한 내용은 "입/출력 기능 목록(P. 50)"을 참조하십시오.

#### **[**주의**]**

GR 운전이 "외부"로 설정되어 있거나 GR 이 "운전 중"인 경우는 설정을 변경할 수 없습니다. 사전에 장치를 정지하십시오.

디지털 입력 설정

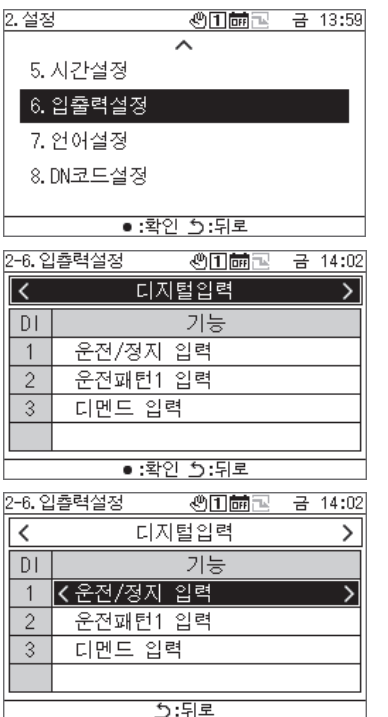

#### 디지털 출력 설정

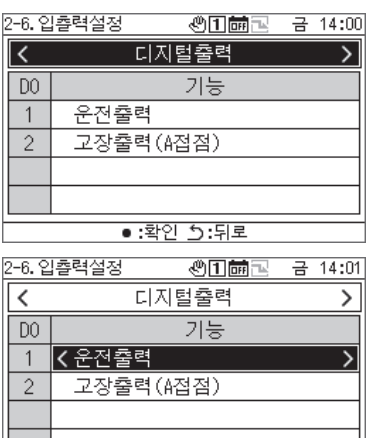

5:뒤로

 $\sim$ 

- **1** 설정 화면에서 "입출력설정"을 선택하고 **[●](**확인**)**<sup>을</sup> 누릅니다**.**
- **2 [<]**<sup>와</sup> **[>]**<sup>로</sup> "디지털입력"을 선택하고 **[●](**확인**)**<sup>을</sup> 누릅니다**.**
- **3 [Λ]**와 **[V]**<sup>로</sup> 설정할 입력 터미널를 선택하고 **[<]**와 **[>]**<sup>로</sup> 입력 기능을 변경합니다**.**
- **4** 변경을 확인하려면 **[ ](**이전**)**<sup>을</sup> 누르고 메시지 화면에서 **[●](**확인**)**을 누릅니다**.**  설정이 변경되면 GR 이 자동으로 재시작합니다.
- **1** 설정 화면에서 "입출력설정"을 선택하고 **[●](**확인**)**<sup>을</sup> 누릅니다**.**
- **2 [<]**<sup>와</sup> **[>]**<sup>로</sup> "디지털입력"을 선택하고 **[●](**확인**)**<sup>을</sup> 누릅니다**.**
- **3 [Λ]**와 **[V]**<sup>로</sup> 설정할 출력 터미널를 선택하고 **[<]**와 **[>]**<sup>로</sup> 출력 기능을 변경합니다**.**
- **4** 변경을 확인하려면 **[ ](**이전**)**<sup>을</sup> 누르고 메시지 화면에서 **[●](**확인**)**을 누릅니다**.**

설정이 변경되면 GR 이 자동으로 재시작합니다.

## 12-7 언어 설정

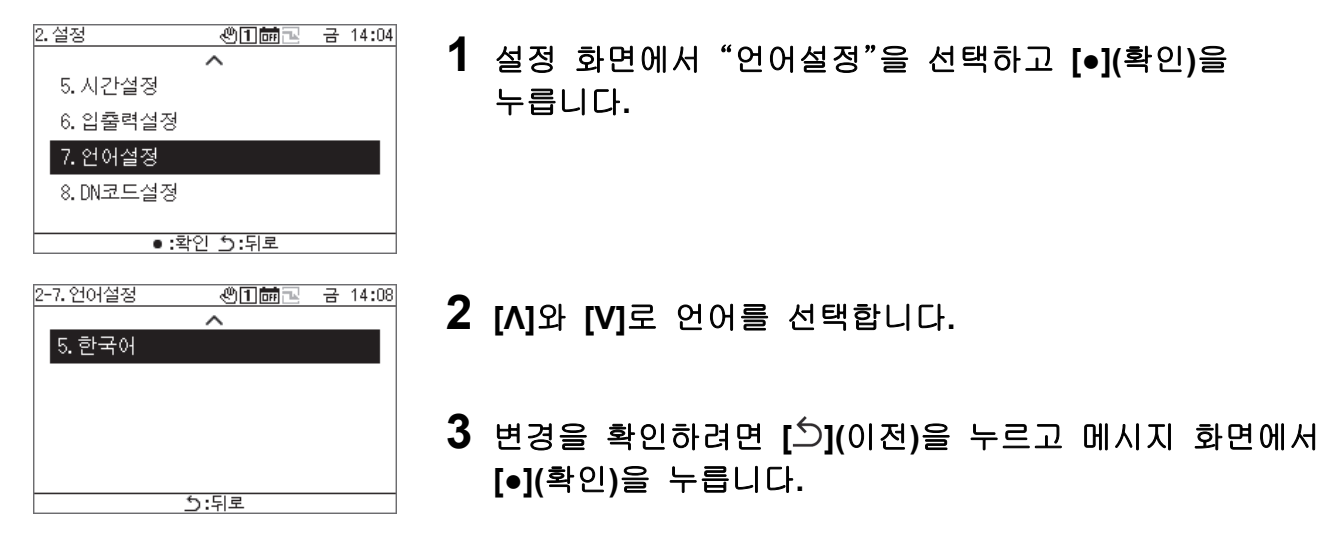

## **DN** 코드 설정

DN 코드 목록은 P.51 페이지를 참조하십시오.

## **[**주의**]**

j

 $\overline{009}$ 

 $\overline{\bullet}$  : 확인

 $\overline{5:}$ 조 •:변경 5:뒤로

운전 중, 재시작이 필요한 DN 코드의 변경은 할 수 없습니다.

하

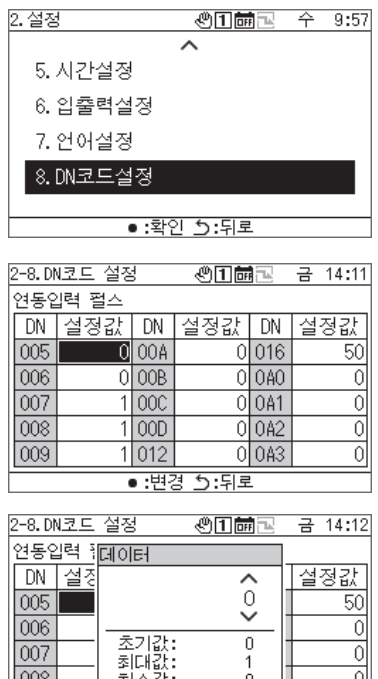

- **1** 설정 화면에서 "**DN**코드설정"을 선택하고 **[●](**확인**)**<sup>을</sup> 누릅니다**.**
- **2 [Λ], [V], [<], [>]**<sup>로</sup> 설정할 **DN** 코드를 선택하고 **[●](**확인**)**<sup>을</sup> 누릅니다**.**
- **3 [Λ]**와 **[V]**<sup>로</sup> 값을 변경하고 **[●](**확인**)**<sup>을</sup> 누릅니다**.**
- **4** 변경을 확인하려면 **[ ](**이전**)**<sup>을</sup> 누르고 메시지 화면에서 **[●](**확인**)**을 누릅니다**.**

설정 열에 0 이 표시된 항목을 변경한 경우, 설정 변경을 확인하면 GR 이 자동으로 재시작합니다.

## 13 점검 항목

#### **■** "점검" 화면 표시하기

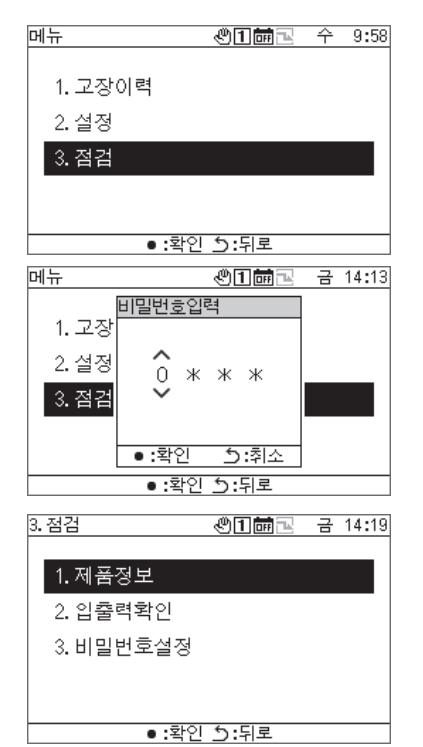

## **1 [ ]**<sup>을</sup> 눌러 메뉴 화면을 표시합니다**.**

- **2** 메뉴 화면에서 "점검"를 선택하고 **[●](**확인**)**<sup>을</sup> 누릅니다**.** 비밀번호입력 화면이 나타납니다.
- **3 4** 자리의 점검 비밀번호를 입력하고 **[●](**확인**)**<sup>을</sup> 누릅니다**.** [<]와 [>] 로 입력 값을 선택하고 [Λ]와 [V]로 값을 변경합니다.

#### **4 [Λ]**와 **[V]**<sup>로</sup> 항목을 선택하고 **[●](**확인**)**<sup>을</sup> 누릅니다**.** 입력된 비밀번호에 의해 기능 제한이 있을 수 있습니다.

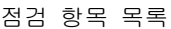

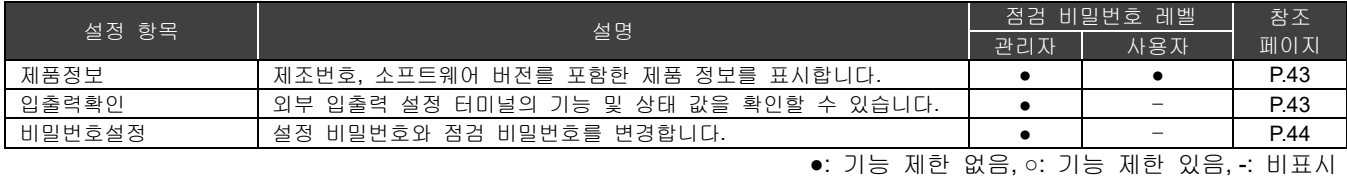

## 13-1 제품 정보

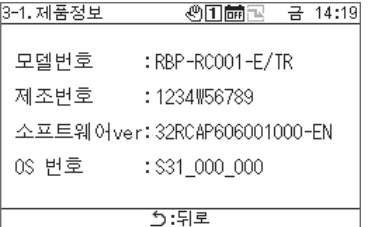

## 점검 화면에서 "제품정보"를 선택하고 **[●](**확인**)**을 누릅니다**.**

모델번호, 제조번호, 소프트웨어 버전와 OS 번호를 표시합니다.

## 13-2 입출력 확인

디지털입력 확인

각 터미널에 설정된 기능과 그 상태 값을 확인할 수 있습니다.

디지털입력 확인 화면

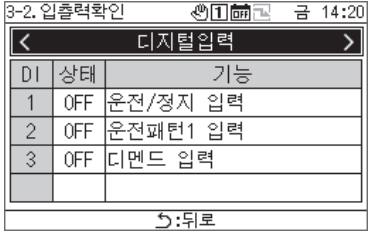

### 점검 화면에서 "입출력확인"을 선택하고 **[●](**확인**)**을 누릅니다**.**

디지털출력 확인

#### **[**주의**]**

외부 또는 운전 중인 경우는 디지털출력의 조작은 할 수 없습니다. 디지털출력 확인하기 전에 장치를 정지하십시오.

디지털출력 확인 화면

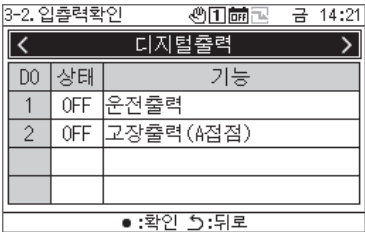

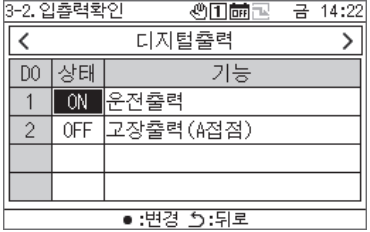

- **1** 점검 화면에서 "입출력확인"을 선택하고 **[●](**확인**)**<sup>을</sup> 누릅니다**.**
- **2 [<]**<sup>와</sup> **[>]**<sup>로</sup> "디지털출력"을 선택하고 **[●](**확인**)**<sup>을</sup> 누릅니다**.**
- **3 [Λ]**와 **[V]**<sup>로</sup> 확인할 터미널를 선택하고 **[●](**확인**)**으로 상태의 **ON** 과 **OFF** 를 전환합니다**.**  출력 대상의 상태를 확인하십시오.

## 비밀번호 설정

설정 비밀번호와 점검 비밀번호를 변경할 수 있습니다. 동일한 절차로 설정 비밀번호와 점검 비밀번호를 변경할 수 있습니다.

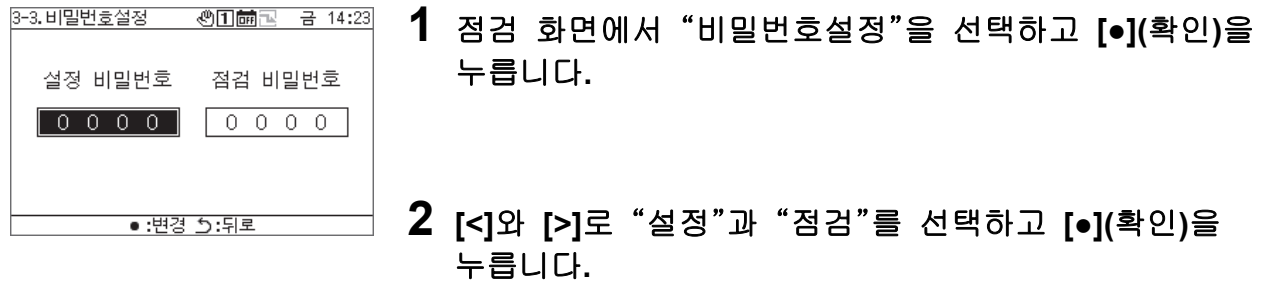

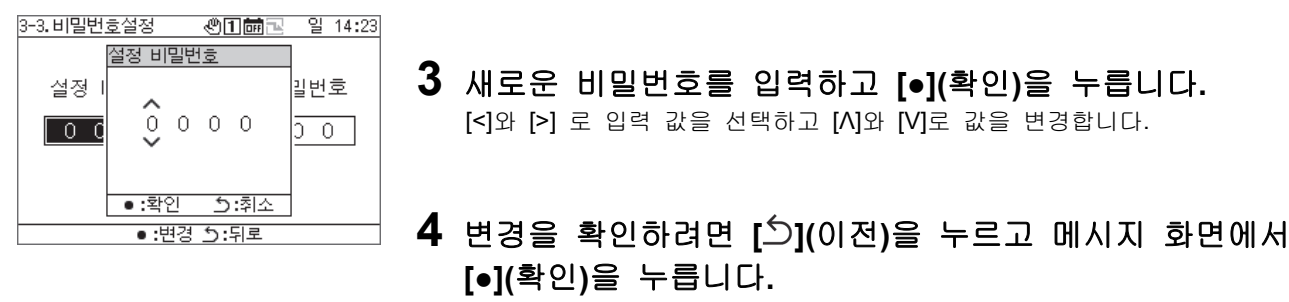

## 14 표시/설정 항목

### 14-1 정보화면 표시항목 목록

각 정보 화면에서 표시되는 항목의 목록을 다음과 같습니다. 아래 참고 항목 이외에도 일부 항목은 장치에 따라 표시되지 않거나 "---"로 표시될 수 있습니다.

참고 1: CAONS700 의 경우, MC 에 유량계와 외부 열원 측 급수/환수온도 센서의 신호를 입력하면 열원유량, 급수온도와 환수온도를 표시할 수 있습니다.

참고 2: CAONS700 의 경우, 옵션 펌프키트를 설치하면 표시할 수 있습니다.

참고 3: SFMC 의 경우, 간이 전력이 표시되지 않습니다.

간이 전력값(정확도)은 보증되지 않습니다.

#### 전체 정보 화면

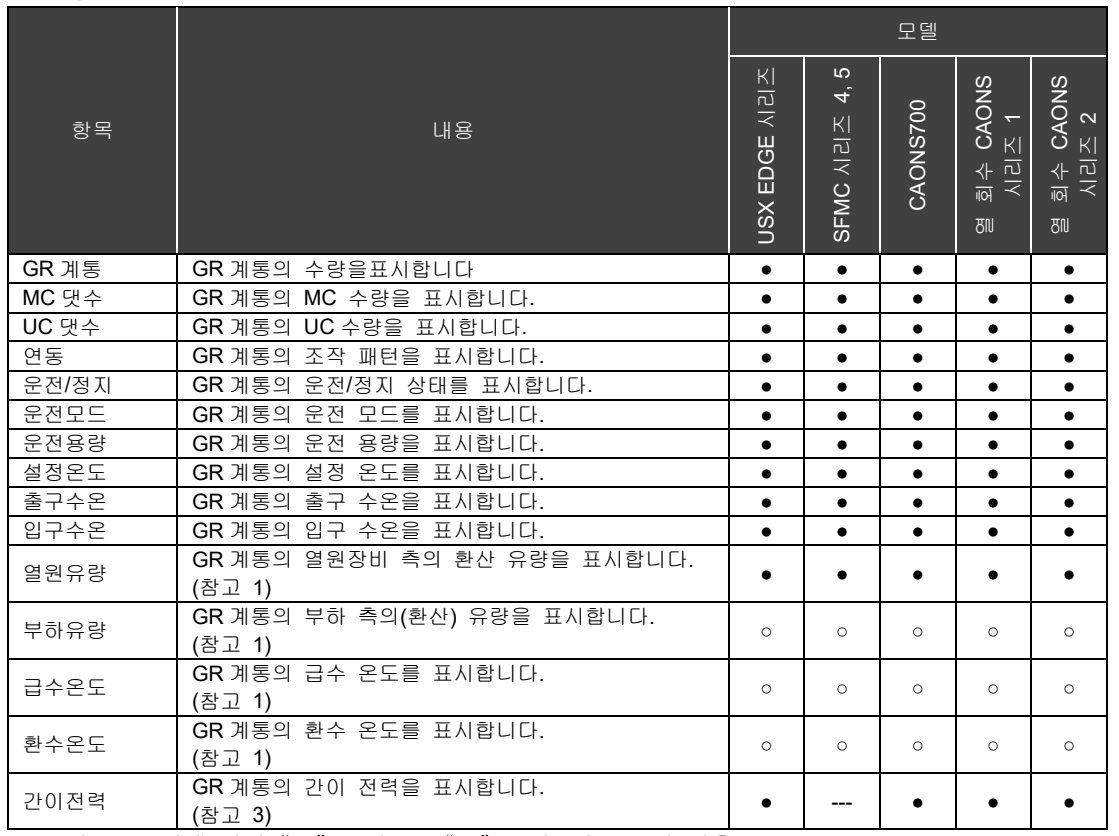

계통 정보 화면

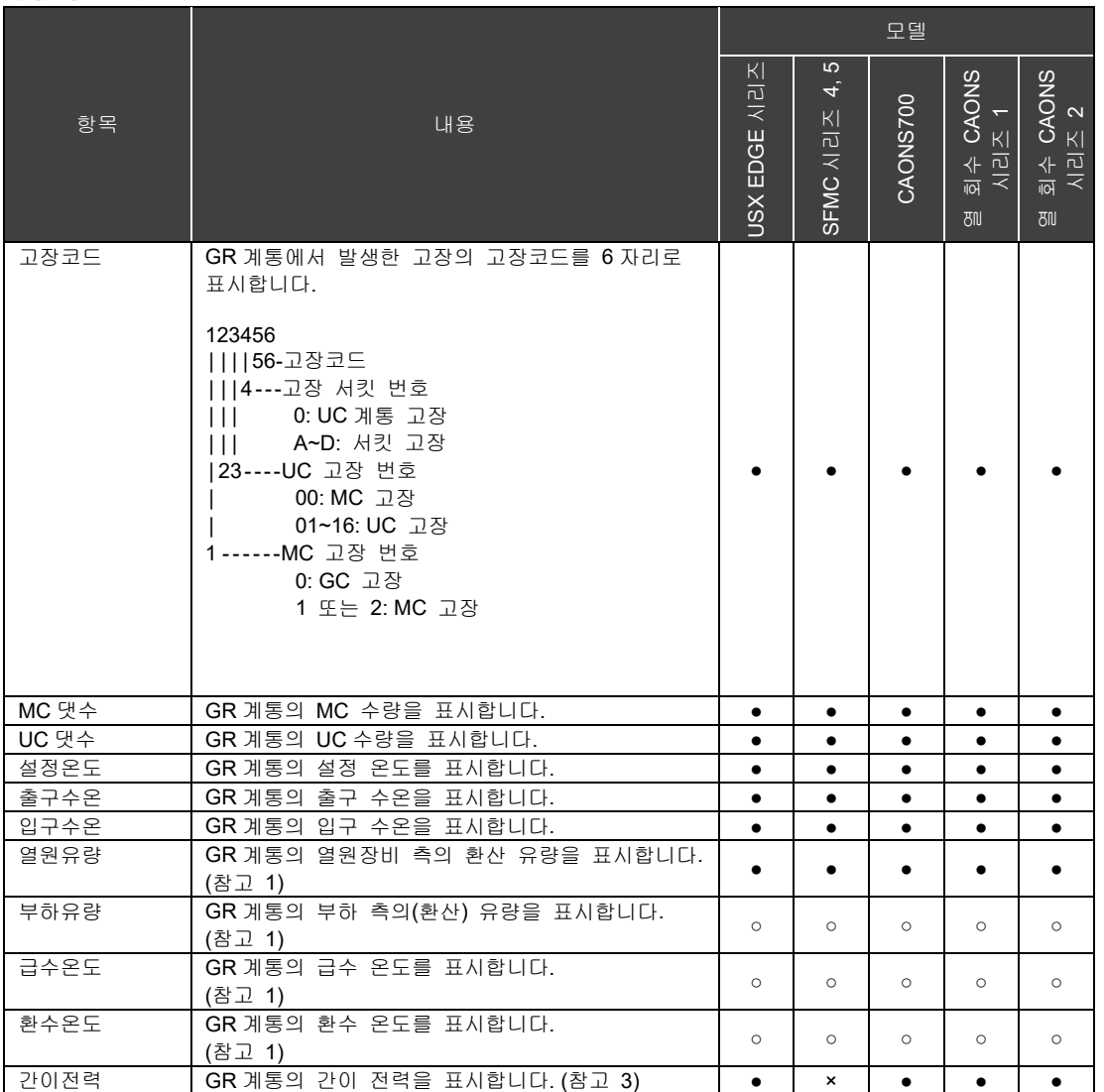

#### MC 정보 화면

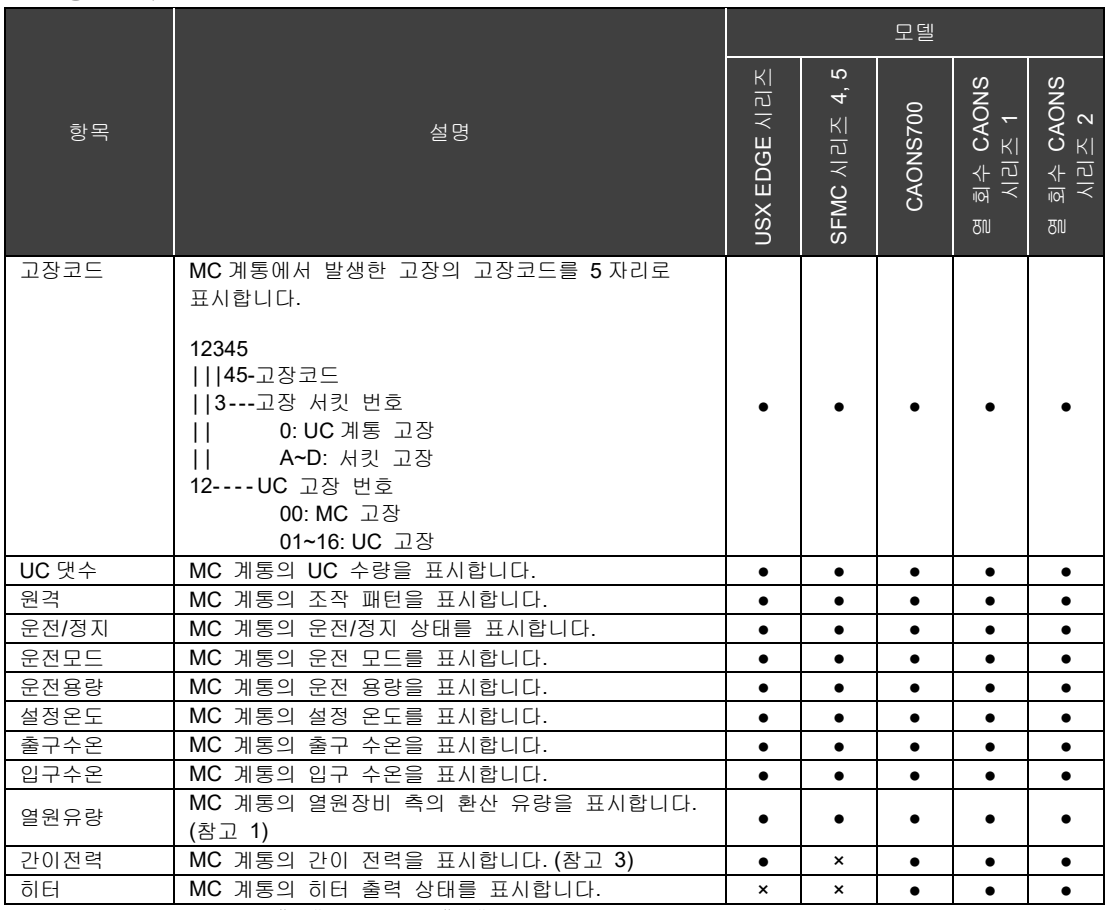

#### UC 정보 화면

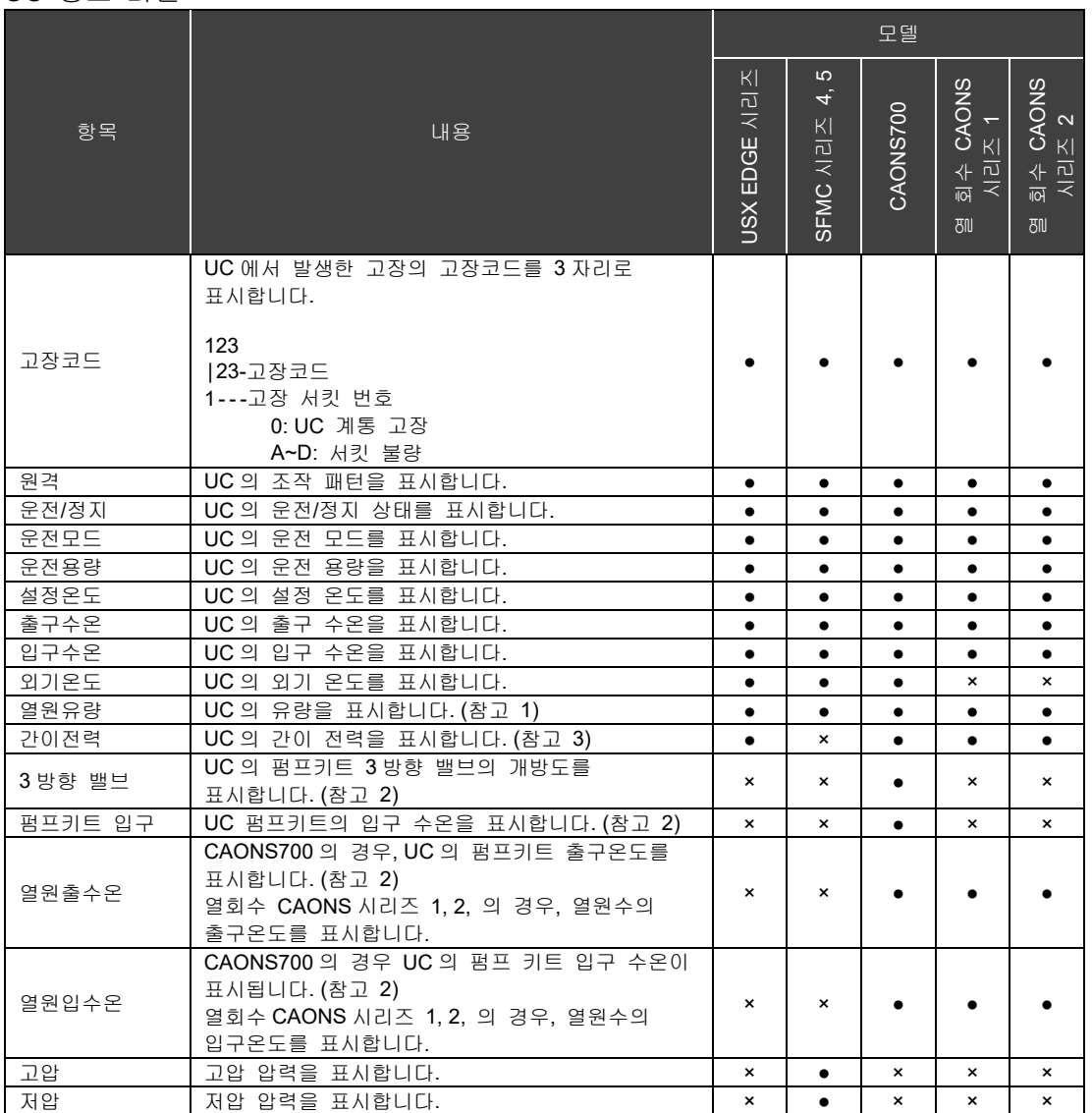

### 서킷 정보 화면

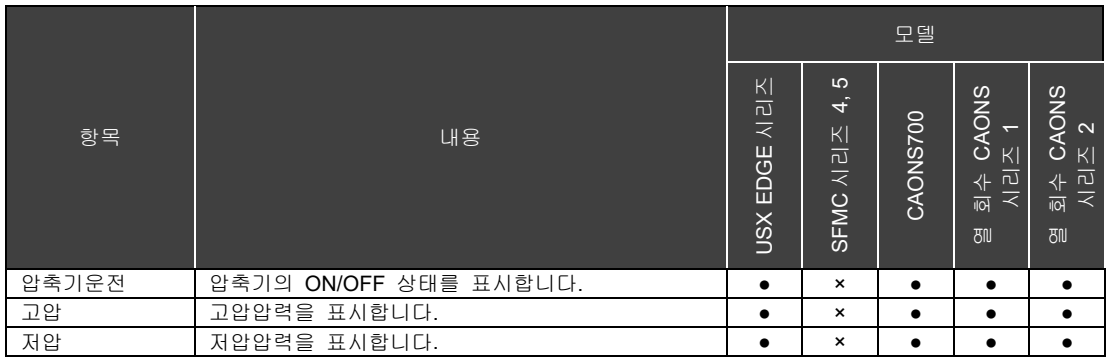

## 입**/**출력 기능 목록

#### 디지털입력 기능

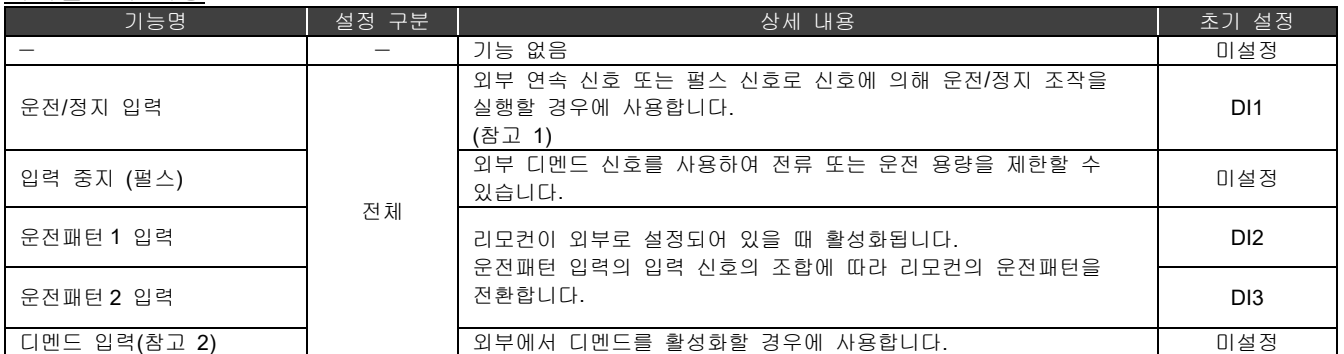

참고 1: 운전/정지(연속 신호)를 운전/정지(펄스)로 변경할 수 있습니다. 자세한 내용은 "DN 코드 설정(P. 41)"과 "DN 코드 목록(P. 51)" 을 참조하십시오. 정지입력 (펄스)이 설정되면 운전/정지 입력은 연속 신호 또는 펄스 신호로 기능합니다.

참고 2: 디멘드 설정값의 초기값은 "0"으로 되어 있습니다. 설정을 잘못하여 디멘드를 활성화하면 기기가 정지하므로 주의하십시오.

#### 디지털출력 기능

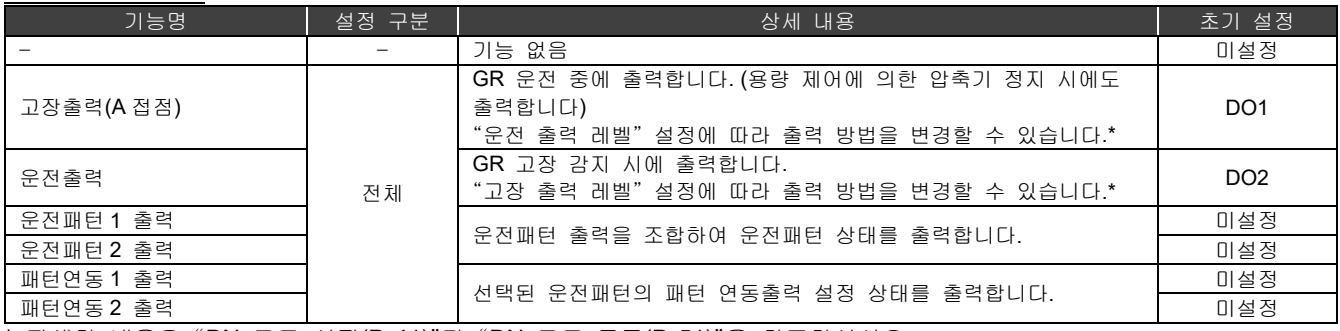

\* 자세한 내용은 "DN 코드 설정(P. 41)"과 "DN 코드 목록(P. 51)"을 참조하십시오.

 $\overline{\phantom{a}}$ 

## **DN** 코드 목록

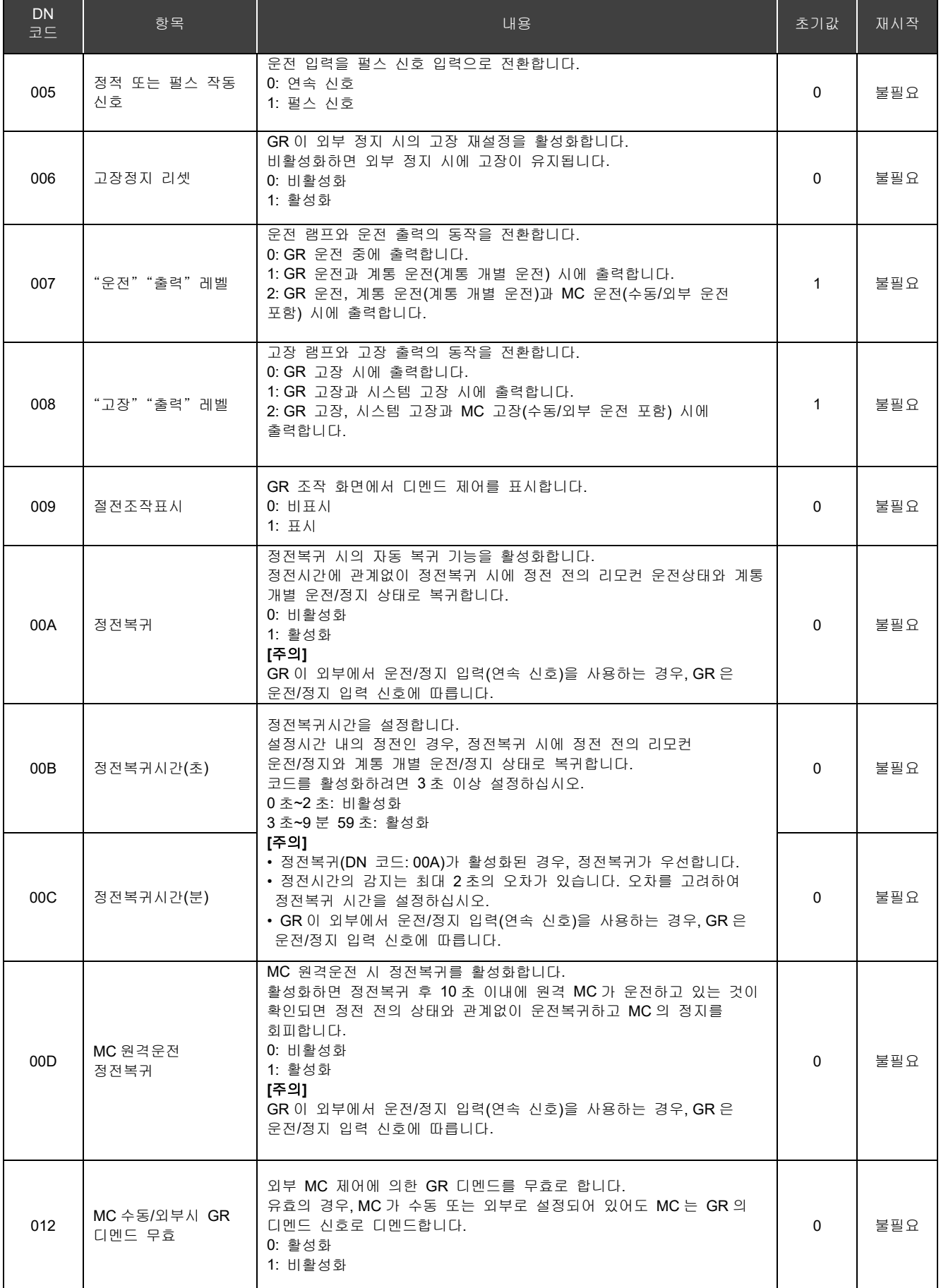

### RBP-RC001-E 설치 & 사용자 설명서

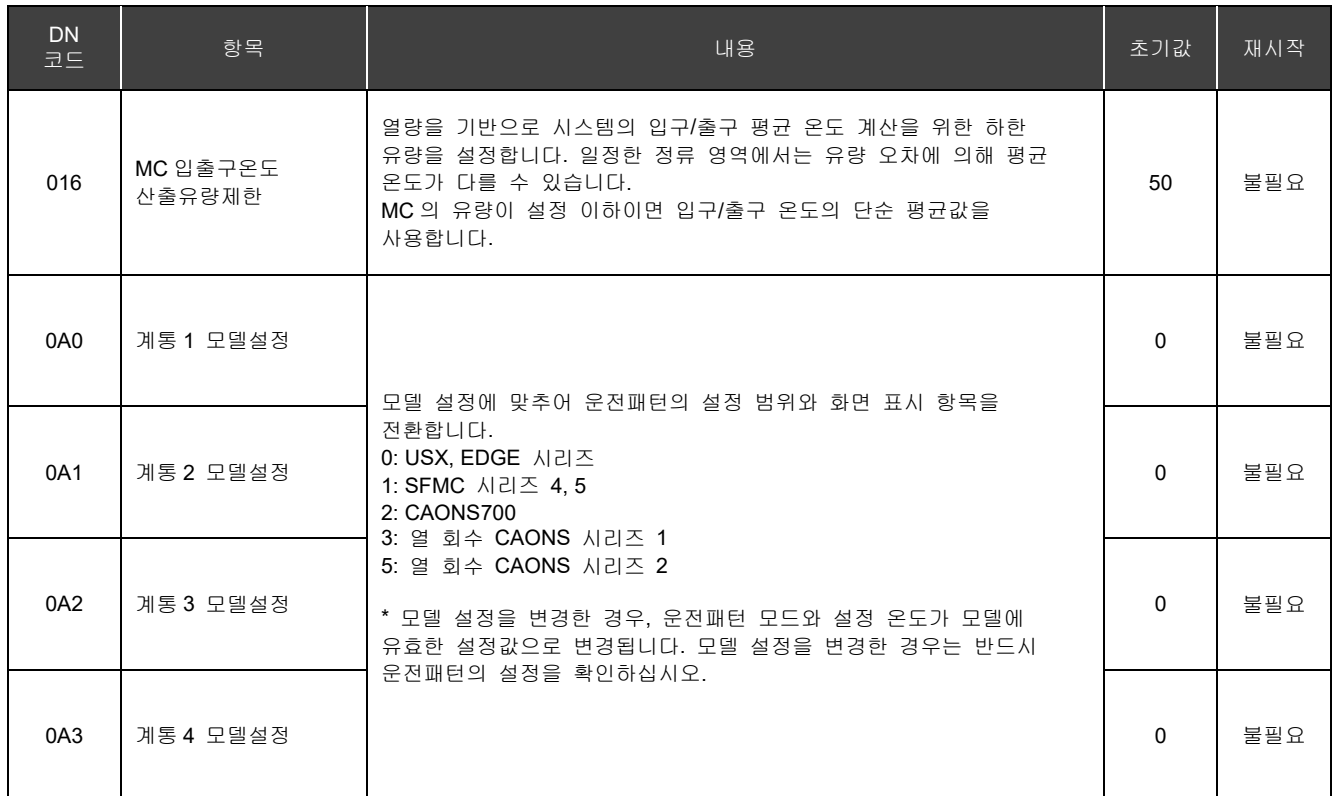

## 고장일 경우

제품에 이상이 발견되면 직접 수리하지 마십시오. 구매한 대리점 또는 오텍캐리어 (전화 1588-8866)으로 문의하십시오. 모델명, 고장코드와 문의번호(문의번호는 제품에 부착된 라벨을 참조)를 알려 주십시오. 아래 표에 나열된 증상은 고장이 아닙니다. 사전에 증상 표를 확인하십시오.

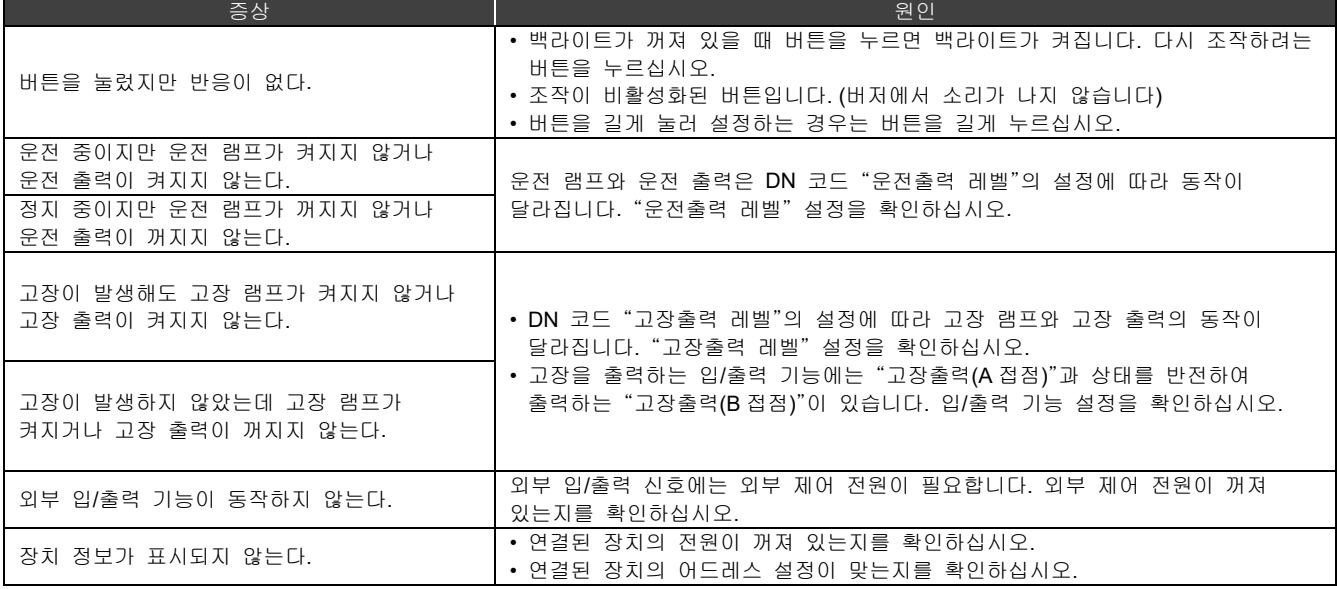

#### 53

# **Toshiba Carrier Corporation**

555 KOKUBUNJI, TSUYAMA-SHI, OKAYAMA-KEN, JAPAN

날짜: 202303